## **TVP7002EVM**

# **User's Guide**

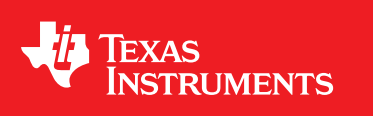

Literature Number: SLEU098 May 2008

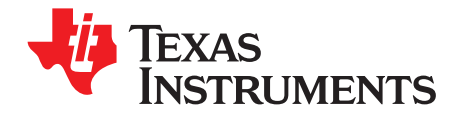

### **Contents**

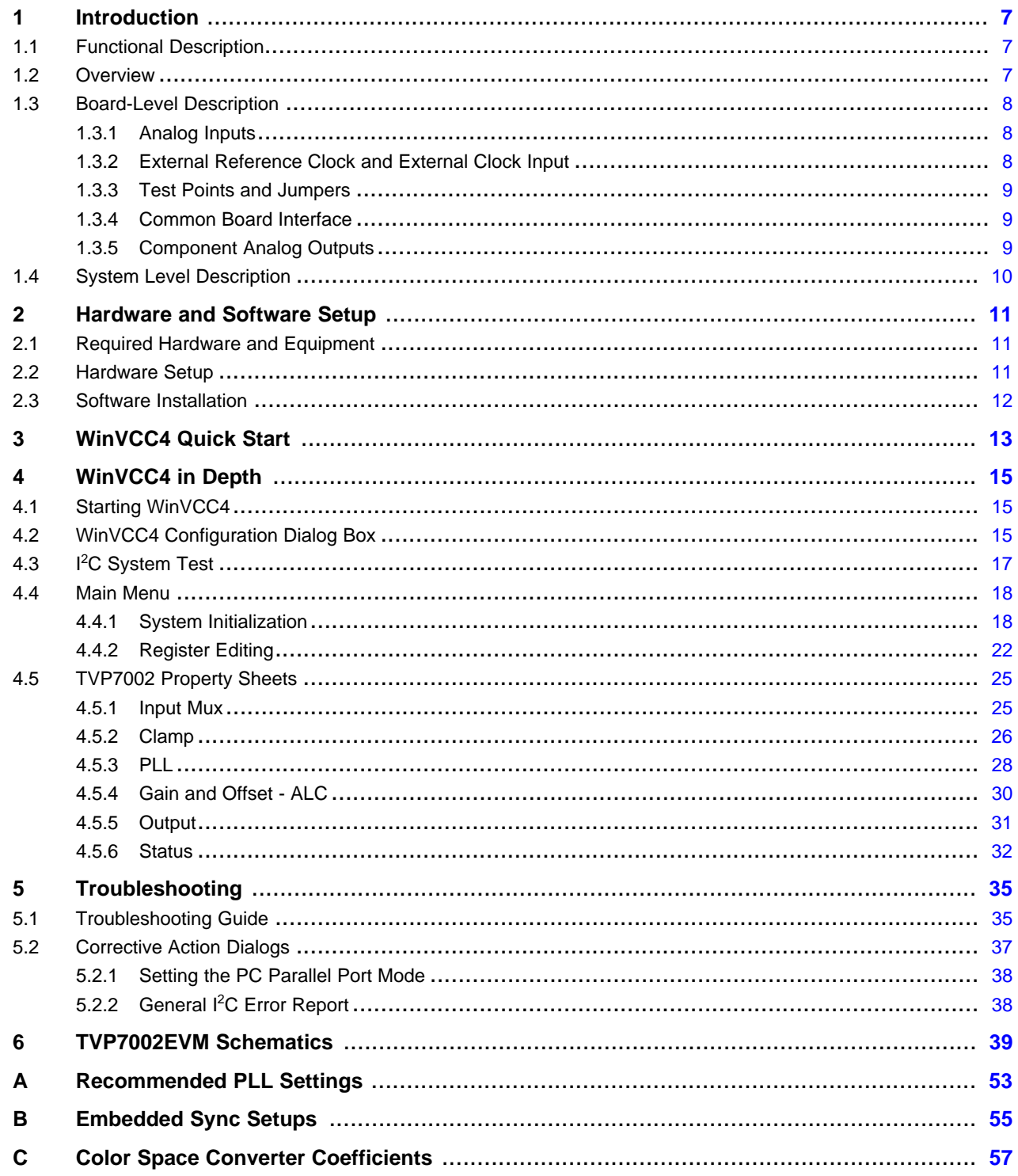

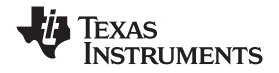

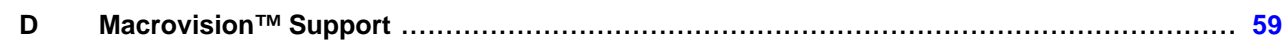

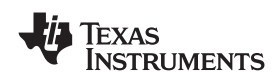

### **List of Figures**

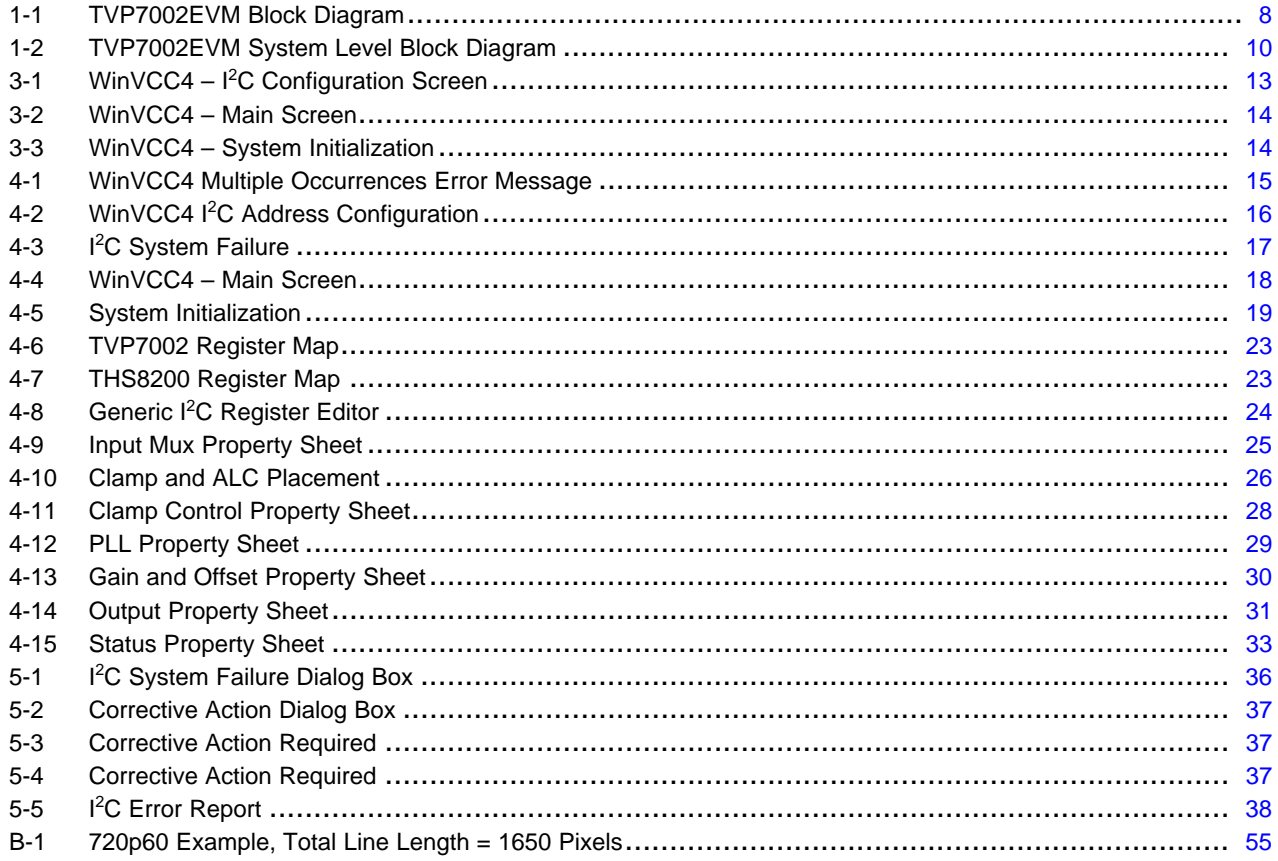

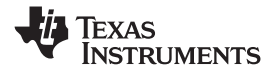

### **List of Tables**

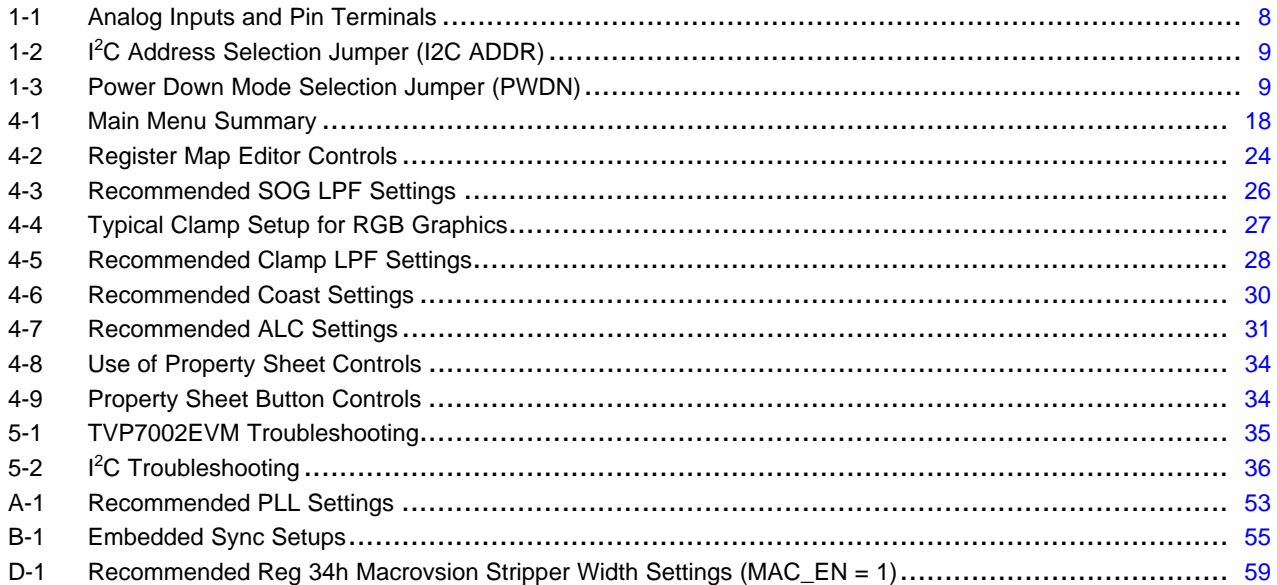

<span id="page-6-0"></span>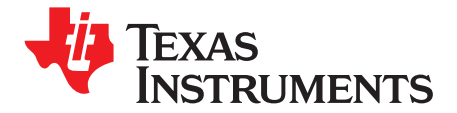

*Chapter 1 SLEU098–May 2008*

### *Introduction*

#### **1.1 Functional Description**

The TVP7002EVM is composed of the TVP7002 board and the THS8200 board when they are connected together. Both boards share <sup>a</sup> common interface via <sup>a</sup> 120-pin connector. This interface provides all data, clocks, I<sup>2</sup>C communication, and 5-V power to each board.

The THS8200 is <sup>a</sup> Texas Instruments triple digital-to-analog converter (DAC) providing component analog RGB or YPbPr outputs. The THS8200 supports resolutions up to UXGA for PC graphics and up to 1080p for video. This triple DAC minimizes artifacts commonly associated with backend processing. Its purpose is only to convert the digital data from the TVP7002 triple analog-to-digital converter (ADC) back to analog. Use of <sup>a</sup> TV or display capable of supporting both component RGB and YPbPr analog inputs is recommended.

#### **1.2 Overview**

The TVP7002EVM is powered by a single 5-V universal supply. I<sup>2</sup>C communication is emulated using a PC parallel port configured for the extended capability port (ECP) or bidirectional mode. The parallel port mode can be changed using the PC BIOS setup, available during the reboot process.

The TVP7002 triple ADC converts three channels of analog video input into digital component data. This digital data and the associated clocks from the TVP7002 are sent to the THS8200.

Control of the TVP7002EVM is provided by WinVCC4, <sup>a</sup> Windows™-based application developed by Texas Instruments and provided free of charge. This application uses the parallel port to provide I<sup>2</sup>C communication to the TVP7002EVM. WinVCC4 provides <sup>a</sup> graphics user interface (GUI) and <sup>a</sup> register level interface to program and vary the controls available within the TVP7002 triple ADC and the THS8200.

#### <span id="page-7-0"></span>**1.3 Board-Level Description**

The following sections describe the various features available on the TVP7002EVM. Figure 1-1 shows the TVP7002EVM block diagram.

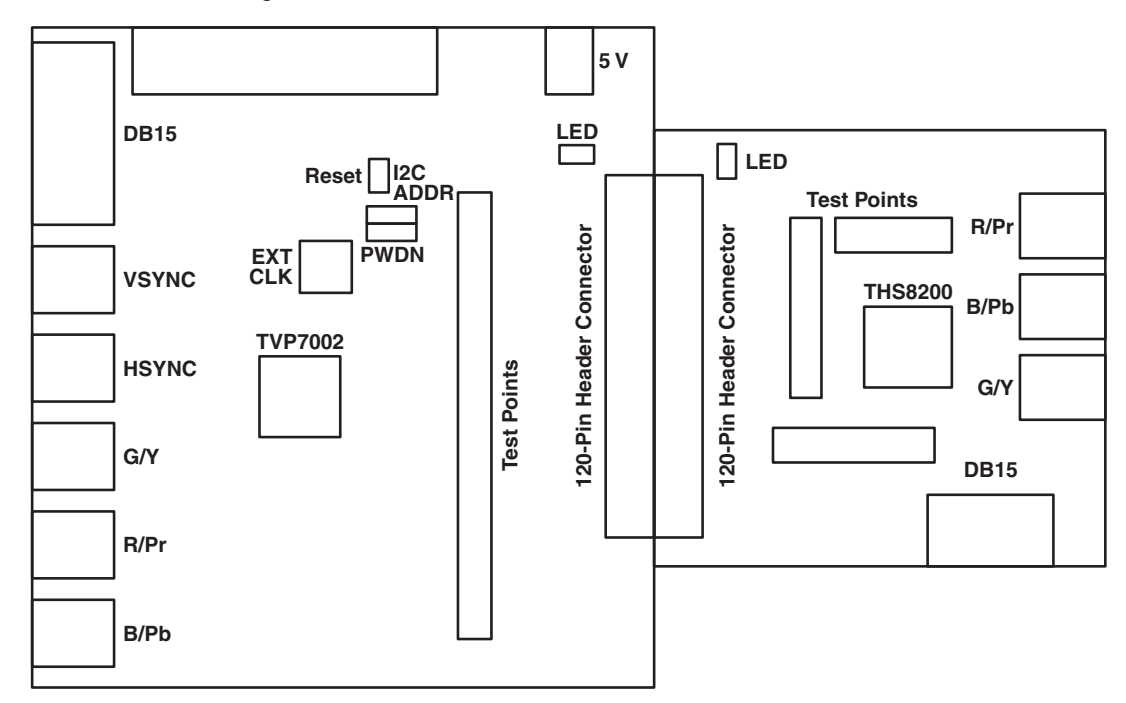

**Figure 1-1. TVP7002EVM Block Diagram**

#### *1.3.1 Analog Inputs*

The TVP7002EVM uses all the available inputs on the TVP7002 triple ADC. The following inputs are available for use:

- •Five BNC connectors (Y/G, Pb/B, Pr/R, HSYNC, and VSYNC)
- •One DB15 graphics connector (Y/G, Pb/B, Pr/R, HSYNC, and VSYNC)

Table 1-1 shows the pins used for the inputs described above.

| <b>Input Type</b> | TVP7002 Pins                          |
|-------------------|---------------------------------------|
| 5-BNC             | RIN 1, GIN 1, BIN 1, VSYNC B, HSYNC B |
| <b>DB15</b>       | RIN_3, GIN_3, BIN_3, VSYNC_A, HSYNC_A |

**Table 1-1. Analog Inputs and Pin Terminals**

**Note:** Both the TVP7002 and THS8200 EVMs include PCB footprints for passive (LC) anti-alias and reconstruction filters. Due to the wide variety of formats that are supported, both boards are shipped from the factory with these filters bypassed and unpopulated.

#### *1.3.2 External Reference Clock and External Clock Input*

The EVM is shipped with <sup>a</sup> 27-MHz crystal oscillator that can be used as <sup>a</sup> stable reference clock (REFCLK) for input format detection. The REFCLK output is connected to pin 80 of the TVP7002 and is used by the TVP7002 to report line length and HSYNC width status for input detection (see [Section](#page-31-0) 4.5.6 for more detail).

<span id="page-8-0"></span>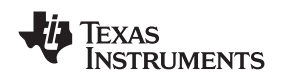

An SMA connector (EXTCLK) for use with an external ADC sample clock is also provided. This input is end-terminated with a 50- $\Omega$  resistor for use with a lab clock generator and can be routed to pin 80 (EXTCLK) of the TVP7002 with <sup>a</sup> slight jumper configuration change. An external ADC sample clock can be used by setting the PCLK SEL bit in <sup>2</sup>C register 1Ah to 0. Removal of the termination resistor may be required for some clock sources incapable of driving the 50- $\Omega$  load.

**Note:** The EVM is shipped from the factory with the 27-MHz oscillator connected to pin 80 of the TVP7002. To use the EXTCLK, the 0- $\Omega$  resistor installed at J3 can be moved from the OSC position to the EXT position.

#### *1.3.3 Test Points and Jumpers*

Various test points are available on the TVP7002EVM. This includes DCLK (DATACLK), HS (HSOUT), VS (VSOUT), DE\_FID, SOG\_OUT, SDA, SCL, power, and GND. Each test point is clearly labeled on the TVP7002EVM silkscreen. The primary test-point headers for the TVP7002 are H2, H3, and H4, which provide access to the red, green, and blue data, respectively.

There are two jumpers on the TVP7002 board that configure the power-down mode and  $I<sup>2</sup>C$  address select. Each jumper is set by default in its preferred state for the TVP7002EVM. Near each jumper on the TVP7002 board is <sup>a</sup> silkscreen that describes the two states of the jumper configuration.

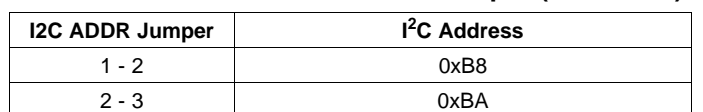

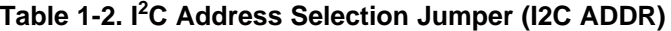

#### **Table 1-3. Power Down Mode Selection Jumper (PWDN)**

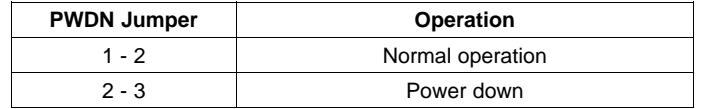

**Note:** If the I 2 C address is changed on either the TVP7002 board or the THS8200 board while the TVP7002EVM is powered up, then that device does not recognize the new I<sup>2</sup>C address. The reset button on the TVP7002EVM must be pressed, and WinVCC4 must be reconfigured for the new I<sup>2</sup>C address.

#### *1.3.4 Common Board Interface*

The TVP7002EVM uses a 120-pin connector to connect the TVP7002 board (P3) to the THS8200 board (P2). This interface shares all common signals including the  $I^2C$  and the 5-V supply. This modularizes the TVP7002 board and allows users to interface it to <sup>a</sup> variety of other Texas Instruments products including DVI transmitters, video encoders, or to any other platform that shares the same interface.

This connector shares all digital video data (R[9:0], G[9:0], and B[9:0]), all video clocks (DCLK\_OUT, VSYNC, and HSYNC), RESET,  $I^2C$ , and 5 V as mentioned above.

#### *1.3.5 Component Analog Outputs*

The THS8200 board provides component analog outputs to <sup>a</sup> display RGB or YPbPr formats. The configuration settings for the TVP7002EVM use the RGB color space for PC graphics and the YPbPr color space for video (480i to 1080p).

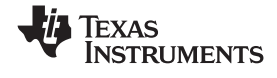

#### <span id="page-9-0"></span>**1.4 System Level Description**

The system block diagram in Figure 1-2 gives an example of how the TVP7002EVM may be used for evaluation. Typically, an RGB or YPbPr component analog input is provided by <sup>a</sup> graphics/video source such as <sup>a</sup> pattern generator or <sup>a</sup> DVD player.

The TVP7002EVM is configured with the provided 5-V supply and the parallel port cable. The output is provided by the THS8200 triple DAC to convert the digital data from the TVP7002 back to analog. This analog output is then fed into <sup>a</sup> display monitor.

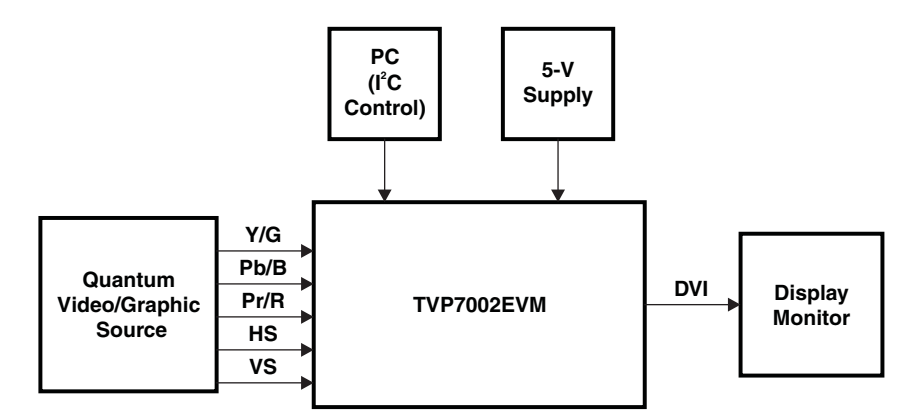

**Figure 1-2. TVP7002EVM System Level Block Diagram**

<span id="page-10-0"></span>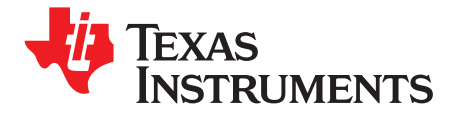

*Chapter 2 SLEU098–May 2008*

### *Hardware and Software Setup*

#### **2.1 Required Hardware and Equipment**

The required hardware and equipment necessary to use the TVP7002EVM are:

- TVP7002EVM (provided)
- Universal 5-V power supply (provided)
- Parallel cable (provided)
- Windows-based PC
- One cable with five BNC connectors (RGB, HS, VS)
- One cable with three BNC connectors (RGB or YPbPr)
- •Two DB15 PC cables
- Video source (multiformat video/graphics signal generator or DVD player)
- •Display monitor that supports PC graphics and video up to 1080p

#### **2.2 Hardware Setup**

Perform the following steps to set up the hardware for the TVP7002EVM:

- 1. Connect the TVP7002 board and the THS8200 board using the 120-pin board connector. The two boards connected together are called the TVP7002EVM.
- 2. Connect <sup>a</sup> video or graphics source to the DB15 input connector or the RGB, HSYNC, and VSYNC input connectors of the TVP7002 EVM. The HSYNC and VSYNC input connections are not required if component video sources with sync-on-y are used.
- 3. Depending on the desired output format, connect either <sup>a</sup> graphics DB15 cable or video BNC cable to the output of the THS8200 board.
- 4. Connect the parallel port cable from the TVP7002EVM to the PC.
	- **Note:** There are footprints for <sup>a</sup> dc jack on the THS8200 board, but the default power is provided by the TVP7002 board via the 120-pin connector, P3.
- 5. Connect the 5-V power supply to the dc jack on the TVP7002 board. A green LED on each board should light.

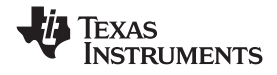

#### <span id="page-11-0"></span>**2.3 Software Installation**

WinVCC4 is a Windows application that uses the PC parallel port to emulate I<sup>2</sup>C, providing access to each device on the I<sup>2</sup>C bus. WinVCC4 makes use of CMD files, a text editable file that allows preset video setups to be programmed easily.

This feature allows the user to easily set multiple  $I^2C$  registers with the press of a button. WinVCC4 also has property sheets for the TVP7002, which allows the user to control the I<sup>2</sup>C registers with a graphical user interface (GUI).

All necessary software for the TVP7002EVM is provided on the enclosed CD. Perform the following steps to install WinVCC4:

- 1. Explore the provided TVP7002EVM software CD.
- 2. Run Port95NT.exe to install the parallel port driver used by WinVCC4.
- This driver must be installed, and the PC must be rebooted before WinVCC4 can operate correctly. 3. Run Setup.exe to install WinVCC4.

Click Next at all prompts and click Finish to complete the installation process. No reboot is required.

4. Run WinVCC4.exe

**Note:** A shortcut to WinVCC4 should now be available on the desktop. Another shortcut to WinVCC4 and additional TVP7002 related documentation can be found at Start>Programs>TVP7002EVM Software.

<span id="page-12-0"></span>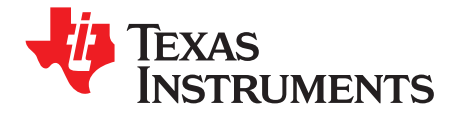

*Chapter 3 SLEU098–May 2008*

### *WinVCC4 Quick Start*

Perform the following steps to enable video output from the TVP7002EVM.

- 1. Run WinVCC4. When the WinVCC4 Configuration screen appears, use it to configure the I<sup>2</sup>C bus.
- 2. Next to TVP7002, select the TVP7002 and ensure the  $I<sup>2</sup>C$  address is set to 0xB8. The address selected here must match the address selected by the I2C ADDR jumper on the TVP7002 board.
- 3. Next to THS8200, select the THS8200 and ensure the I<sup>2</sup>C address is set to 0x40. The address selected here must match the address selected by the I2C ADDR jumper on the THS8200 board.
	- **Note:** If WinVCC4 is running and the TVP7002 or THS8200 board I<sup>2</sup>C address is changed, then power must be cycled on the EVM to enable the EVM to use the new address.

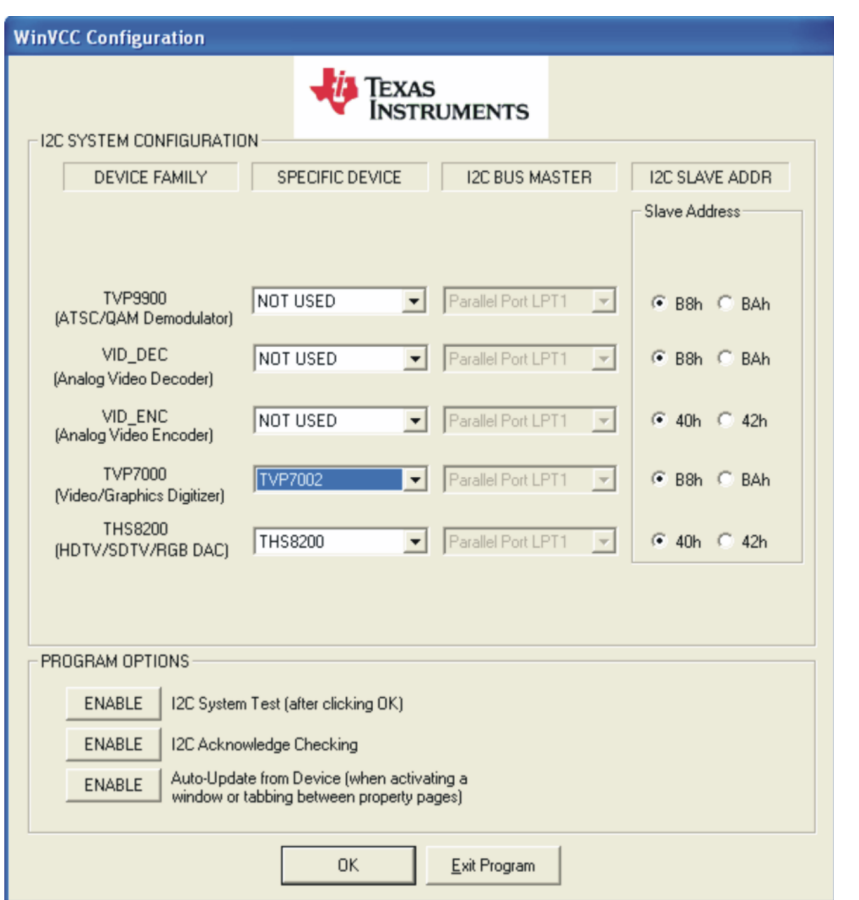

#### **Figure 3-1. WinVCC4 – I 2 C Configuration Screen**

- 4. Ensure that all other boxes are selected as "Not Used" and that all program options buttons are set to ENABLE. Click OK.
- 5. If there are no I<sup>2</sup>C communication problems, then the Main Screen window displays next. If there are I<sup>2</sup>C problems, then an I<sup>2</sup>C Test Report box displays. Completely exit out of WinVCC4, double-check the parallel port cable connections, cycle power on the TVP7002EVM, and run WinVCC4 again.

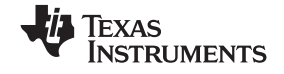

<span id="page-13-0"></span>6. Load the provided TVP7002EVM.CMD file into WinVCC4 by clicking on<br>Tools>System Initialization>Browse. The default directory is c:\Program Files\Texas Initialization>Browse. The default directory is c:\Program Files\Texas Instruments\TVP7002EVM\Initialization.

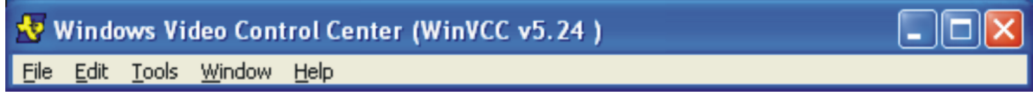

**Figure 3-2. WinVCC4 – Main Screen**

7. Click the desired "TVP7002 <sup>+</sup> THS8200\_..." dataset in the window, and then click the Program Dataset button to initialize the TVP7002EVM.

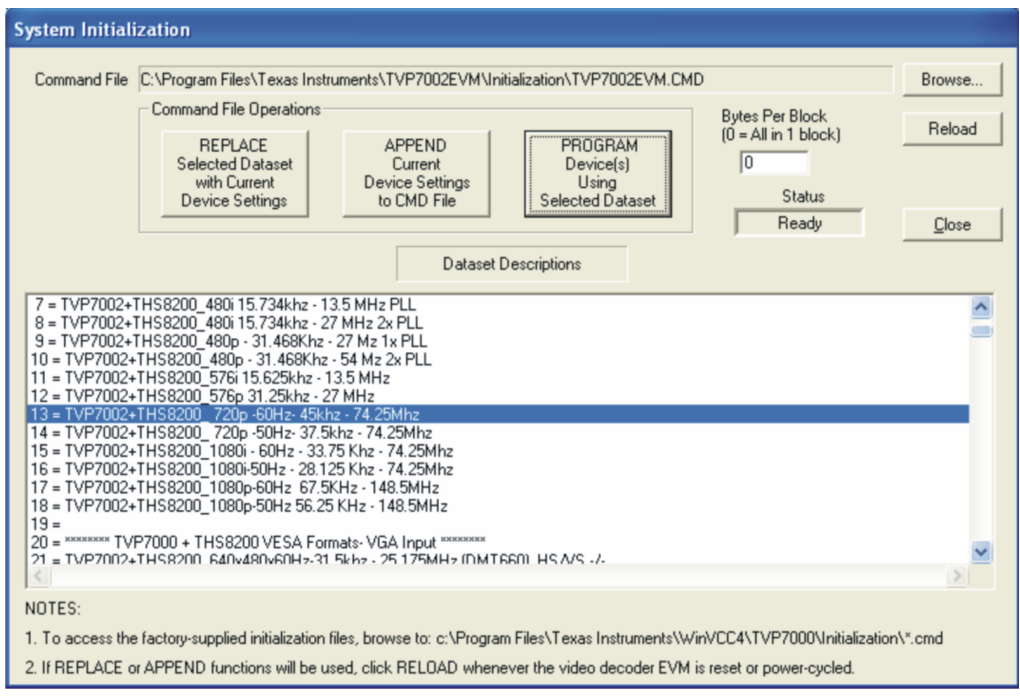

#### **Figure 3-3. WinVCC4 – System Initialization**

- 8. With <sup>a</sup> graphics/video source provided at the BNC or DB15 connectors and with the proper resolution configured, video or graphics should be viewable on the display monitor.
	- **Note:** To ensure that the TVP7002 is working properly, go to Status and check the HSYNC and VSYNC detection status. If using the YPbPr inputs with sync-on-y, then the SOG status should indicate "DETECTED", and the HSYNC and VSYNC input status should indicate "FROM SOG" and "FROM SYNC SEP", respectively.

<span id="page-14-0"></span>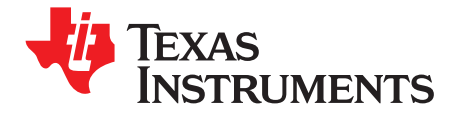

*Chapter 4 SLEU098–May 2008*

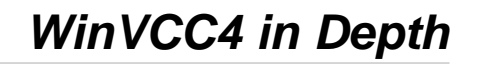

This chapter describes in depth how to use WinVCC4. The various features and screens that the user may encounter while evaluating the TVP7002EVM are described.

#### **4.1 Starting WinVCC4**

The Port95NT parallel port driver must be installed before using WinVCC4. WinVCC4 may be started by clicking on Start>All Programs>TVP7002EVM Software>WinVCC4.

If the dialog box shown in Figure 4-1 is displayed, one of two things is indicated:

- 1. WinVCC4 did not run to completion the last time it ran. In this case, click OK to exit the program and restart WinVCC4.
- 2. There is more than one instance of WinVCC4 running at the same time. In this case:
	- a. Click OK to exit the program.
	- b. Press CTRL-ALT-DELETE to open the Task Manager.
	- c. Select and click End Task for all occurrences of WinVCC4 or WinVCC4 CONFIGURATION.
	- d. Restart WinVCC4.

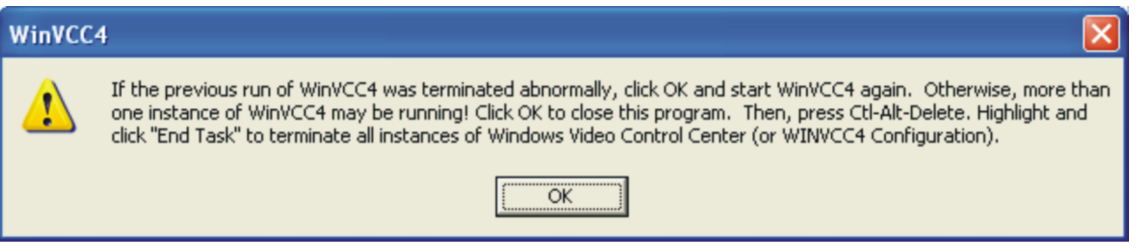

**Figure 4-1. WinVCC4 Multiple Occurrences Error Message**

#### **4.2 WinVCC4 Configuration Dialog Box**

The WinVCC4 Configuration dialog box (see [Figure](#page-15-0) 4-2) should now be visible. This dialog box configures the I<sup>2</sup>C bus on the TVP7002EVM. All settings from this dialog box are stored in the Windows registry and are restored the next time the program is started. After initial installation, TVP7000 Video and Graphics Digitizer drop down box is set to TVP7002.

The I<sup>2</sup>C slave address for each device must match the I<sup>2</sup>C slave address selected by jumpers on the TVP7002EVM. These jumpers are set by the factory to use 0xB8 for the TVP7002 and 0x40 for the THS8200 transmitter.

It is also important to ensure that only the TVP7002 is selected when using the TVP7002EVM. All Program Options must be enabled. Disabling these options is required only if debugging <sup>a</sup> problem with the Ī<sup>2</sup>C bus.

Click OK to begin  $I<sup>2</sup>C$  communication with the selected devices.

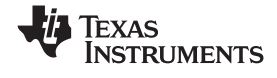

<span id="page-15-0"></span>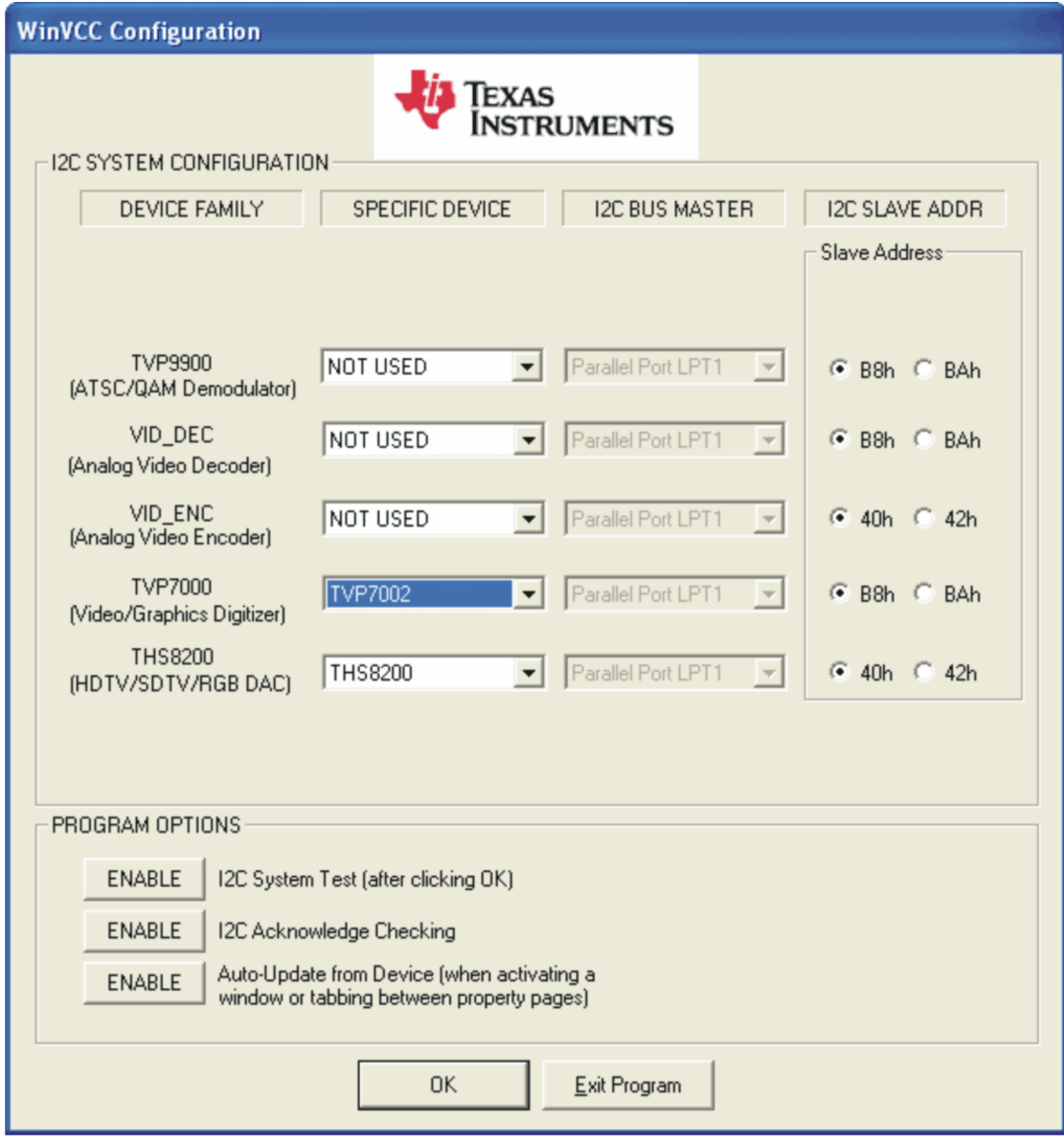

**Figure 4-2. WinVCC4 I 2 C Address Configuration**

<span id="page-16-0"></span>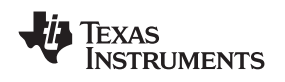

#### **4.3 I 2 C System Test**

The I<sup>2</sup>C system test of selected registers runs immediately after closing the WinVCC4 Configuration dialog box by clicking OK (unless the I<sup>2</sup>C system test program options button was disabled).

If the I<sup>2</sup>C system test passes, then only a PASS message appears. If the test failed, then a dialog box appears (see Figure 4-3). See [Chapter](#page-34-0) 5 for details on how to resolve this issue.

The I<sup>2</sup>C system test can be run at anytime by clicking Run System I<sup>2</sup>C Test in the Tools menu.

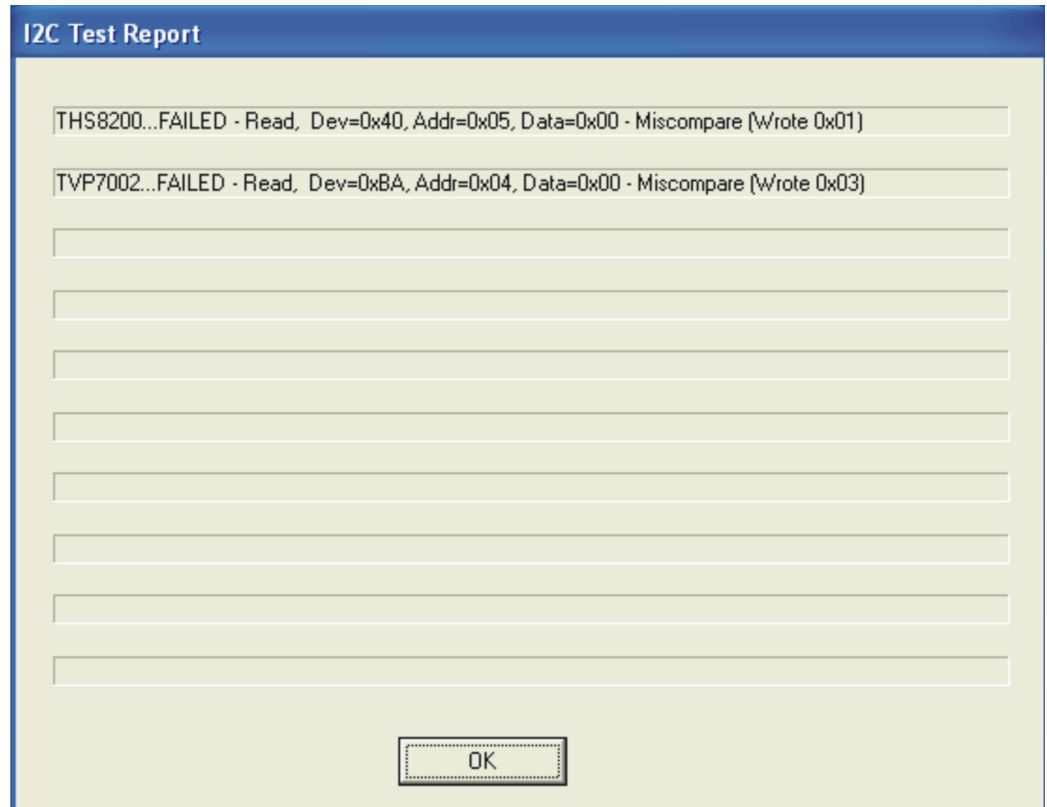

**Figure 4-3. I 2 C System Failure**

#### <span id="page-17-0"></span>**4.4 Main Menu**

After configuring the I<sup>2</sup>C, the main menu is displayed as shown in Figure 4-4. The menus that are used to operate WinVCC4 are File, Edit, Tools, Window, and Help. The File menu's only function is Exit, which terminates the program. Table 4-1 summarizes the main menu contents.

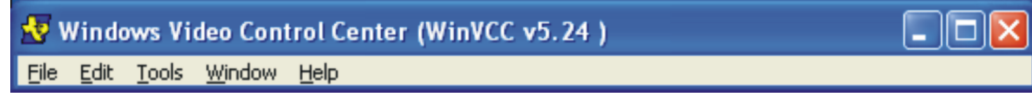

#### **Figure 4-4. WinVCC4 – Main Screen**

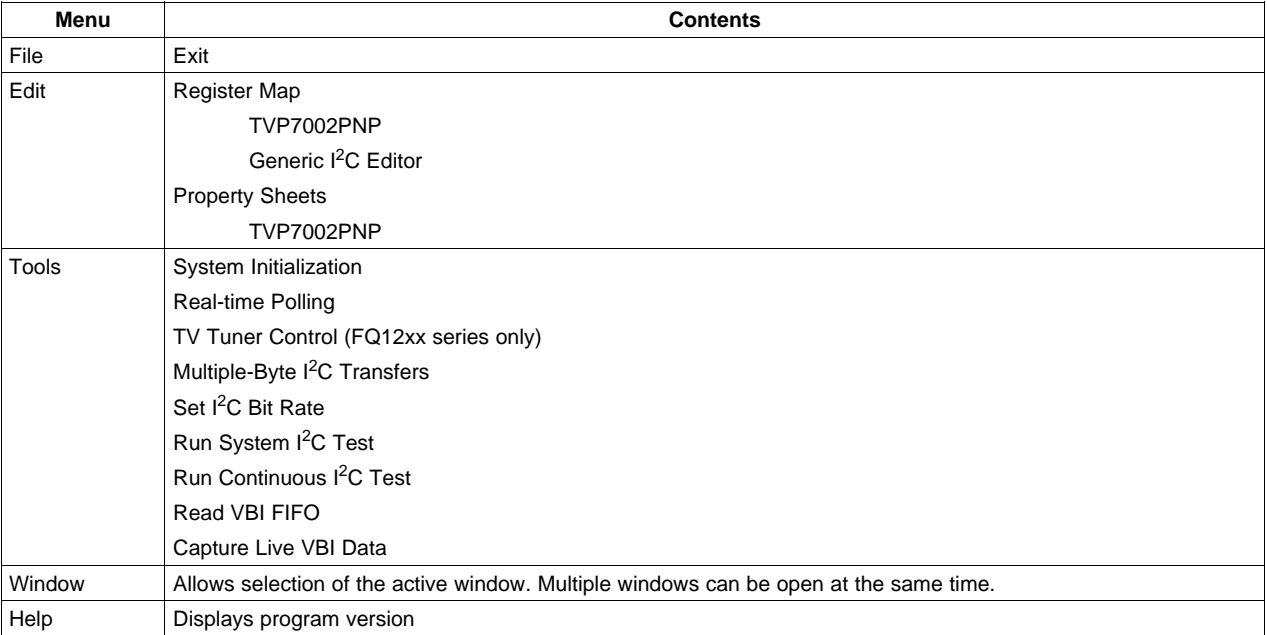

#### **Table 4-1. Main Menu Summary**

#### *4.4.1 System Initialization*

Click System Initialization in the Tools menu to display the dialog box shown in [Figure](#page-18-0) 4-5. This dialog box provides the means for initializing the TVP7002 triple ADC and/or THS8200 for <sup>a</sup> particular video mode. The details of the initialization are contained in the command file (with <sup>a</sup> CMD file extension).

The command file is loaded using the Browse… button. Once the command file is opened, <sup>a</sup> text list displays descriptions of the individual datasets contained within the command file.

Click once on the desired dataset description to select it. Click the Program Device(s) Using Selected Dataset button to run the selected dataset, which loads the devices via the I<sup>2</sup>C bus. When the device initialization has completed, the status indicator displays Ready.

Note: If Ready does not display, then the devices are not initialized and the I<sup>2</sup>C bus is not communicating. See [Chapter](#page-34-0) 5 for possible solutions.

Click the OK button to close the dialog box. Each time the System Initialization dialog box is closed, the initialization file pathname and the dataset selection number are saved in the Windows registry to allow these settings to be retained for the next time WinVCC4 runs.

<span id="page-18-0"></span>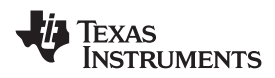

#### www.ti.com *Main Menu*

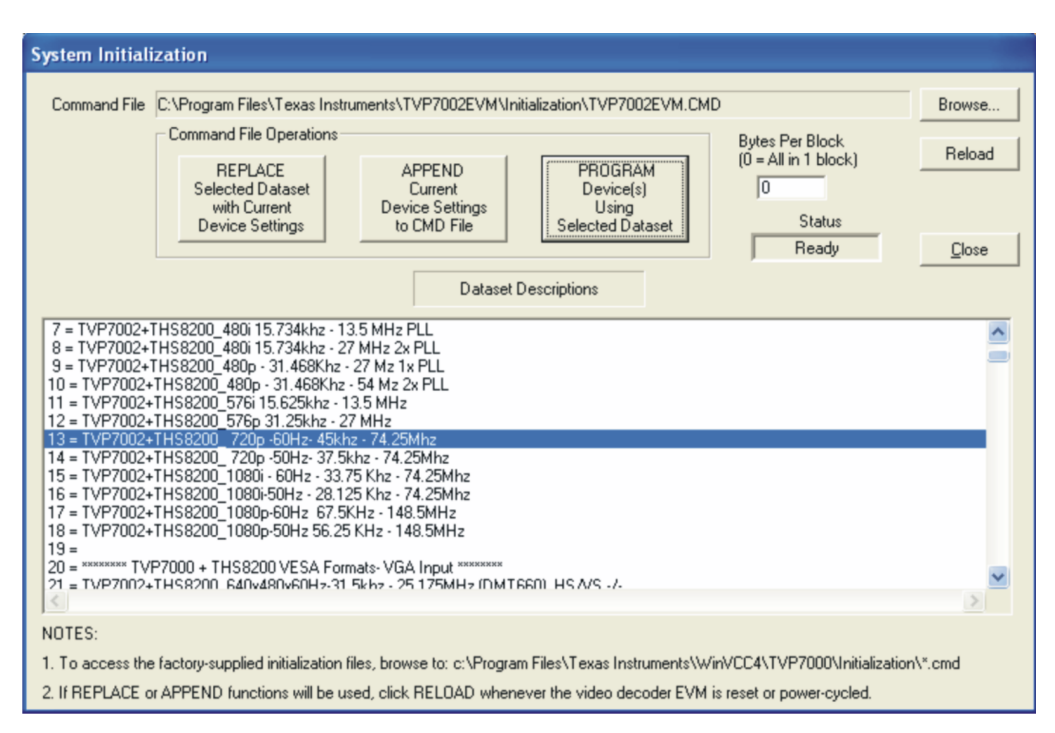

**Figure 4-5. System Initialization**

#### **4.4.1.1 Adding <sup>a</sup> Custom Dataset**

After programming the EVM via the System Initialization tool using the factory-supplied command file through the Property Sheets tool, the device register settings can be customized. Perform the following steps to save the custom settings:

- 1. Reopen the System Initialization dialog box via the Tools menu.
- 2. Click the Append Current Device Settings to Command File button. A dialog box requesting <sup>a</sup> description of the new dataset appears.
- 3. Optionally, click the dropdown box and select one of the existing descriptions.
- 4. Modify the description text or type <sup>a</sup> description.
- 5. Click OK. All nondefault register values from the TVP7002 and THS8200 are appended to the current command file as an additional dataset.

Select the custom dataset and send it by pressing the Program… button.

**Note:** The command file (.CMD) must be saved as plain text.

#### **4.4.1.2 Command Files**

The command file is <sup>a</sup> text file that can be generated using any common editor; however, it must be saved as plain text. Command files are especially useful for quickly switching between the various system configurations. These .CMD files are unrelated to the typical Windows .CMD files.

A default command file has been provided on the CD. This command file contains most of the desired setups. This command file is located at:

c:\Program Files\Texas Instruments\TVP7002EVM\Initialization\TVP7002EVM.cmd

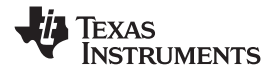

*Main Menu* www.ti.com

A command file can contain up to 250 datasets. A dataset is <sup>a</sup> set of register settings to initialize the TVP7002 triple ADC and/or THS8200 for <sup>a</sup> particular video mode. Each dataset includes <sup>a</sup> description that is displayed in one row of the dataset descriptions list. The register settings may be located in the command file itself and/or may be stored in separate include file(s) (with an .INC file extension) and be included into the command file using the INCLUDE statement.

#### **4.4.1.3 Example Command File**

The following is an example of one dataset within <sup>a</sup> command file.

```
////////////////////////////////////////////////////////////////////////////////
BEGIN_DATASET //
DATASET_NAME,"TVP7002+THS8200_720p-60Hz- 45khz - 74.25Mhz"
//TVP7002
WR_REG,TVP7000,0x01,0x01,0x67 // PLL DIVMSB 1650
WR_REG,TVP7000,0x01,0x02,0x20 // PLL DIVLSB
WR_REG,TVP7000,0x01,0x03,0xA0 // VCO2_CP3_RR_CP_R
WR_REG,TVP7000,0x01,0x04,0x80 // PHASE SEL(5) CKDI CKDI DIV2
WR_REG,TVP7000,0x01,0x05,0x32 // CLAMP START
WR_REG,TVP7000,0x01,0x06,0x20 // CLAMP WIDTH
WR_REG,TVP7000,0x01,0x07,0x28 // HSYNC OUTPUT WIDTH - 40
WR_REG,TVP7000,0x01,0x08,0x3C // Blue Fine Gain
WR_REG,TVP7000,0x01,0x09,0x3C // Green Fine Gain
WR_REG,TVP7000,0x01,0x0A,0x3C // Red Fine Gain
WR_REG,TVP7000,0x01,0x0B,0x80 // Blue Fine Offset
WR_REG,TVP7000,0x01,0x0C,0x80 // Green Fine Offset
WR_REG,TVP7000,0x01,0x0D,0x80 // Red Fine Offset
WR_REG,TVP7000,0x01,0x0E,0x24 // SYNC CONTROL HSout+ VSout+
WR_REG,TVP7000,0x01,0x0F,0x2E // PLL and CLAMP CONTROL
WR_REG,TVP7000,0x01,0x10,0x5D // SOG Threshold-(YPbPr Clamp)
WR_REG,TVP7000,0x01,0x11,0x40 // SYNC SEPERATOR THRESHOLD
WR_REG,TVP7000,0x01,0x12,0x01 // PRE_COAST
WR_REG,TVP7000,0x01,0x13,0x00 // POST_COAST
WR_REG,TVP7000,0x01,0x15,0x04 // Output Formatter
WR_REG,TVP7000,0x01,0x17,0x00 // MISC Control 2 FID out, Enable Outputs
WR_REG,TVP7000,0x01,0x18,0x01 // MISC Control 3 Clock polarity
WR_REG,TVP7000,0x01,0x19,0x00 // INPUT MUX SELECT CH1 selected (BNC )
WR_REG,TVP7000,0x01,0x1A,0xC7 // INPUT MUX SELECT2,SOG/Clamp filter, HSYNC_B and
VSYNC_B
WR_REG,TVP7000,0x01,0x1B,0x77 // Default Blue and Green coarse analog gain
WR_REG,TVP7000,0x01,0x1C,0x07 // Default Red coarse analog gain
WR_REG,TVP7000,0x01,0x21,0x35 // HSOUT START (13+40)
WR_REG,TVP7000,0x01,0x22,0x00 // MACEN=0
WR_REG,TVP7000,0x01,0x26,0x80 // ALC Enable
WR_REG,TVP7000,0x01,0x28,0x53 // Default ALC FILTER Control
WR_REG,TVP7000,0x01,0x2A,0x87 // CM Offset, Enable FINE CLAMP CONTROL
WR_REG,TVP7000,0x01,0x2B,0x00 // POWER CONTROL-SOG ON
WR_REG,TVP7000,0x01,0x2C,0x50 // ADC Setup
WR_REG,TVP7000,0x01,0x2D,0x00 // Coarse Clamp OFF
WR_REG,TVP7000,0x01,0x2E,0x80 // SOG Clamp ON
WR_REG,TVP7000,0x01,0x31,0x5A // ALC PLACEMENT
WR_REG,TVP7000,0x01,0x34,0x07 // Macrovision Stripper Width
WR_REG,TVP7000,0x01,0x35,0x00 // VSout Align
WR_REG,TVP7000,0x01,0x36,0x00 // Sync Bypass
WR_REG,TVP7000,0x01,0x3D,0x06 // Line Length Tolerance
WR_REG,TVP7000,0x01,0x3F,0x0F //Video B/W control
WR_REG,TVP7000,0x01,0x40,0x39 // AVID Start 313 (300+13)
WR_REG,TVP7000,0x01,0x41,0x01 // AVID Start
```
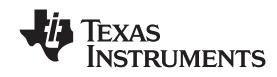

//THS8200 720p-60Hz

WR\_REG,THS8200,0x01,0x03,0x01 // chip\_ctl // CSC not used WR\_REG,THS8200,0x01,0x19,0x03 // csc\_offset3 - CSC bypassed WR\_REG,THS8200,0x01,0x1C,0x60 // dman\_cntl - 30 bit input format // composite sync amplitude control WR\_REG,THS8200,0x01,0x1D,0x00 // dtg\_y\_sync1 WR\_REG,THS8200,0x01,0x1E,0x49 // dtg\_y\_sync2 WR\_REG,THS8200,0x01,0x1F,0xB6 // dtg\_y\_sync3 WR\_REG,THS8200,0x01,0x20,0x00 // dtg\_cbcr\_sync1 WR\_REG,THS8200,0x01,0x21,0x00 // dtg\_cbcr\_sync2 WR\_REG,THS8200,0x01,0x22,0x00 // dtg\_cbcr\_sync3 WR\_REG,THS8200,0x01,0x23,0x23 // dtg\_y\_sync\_upper WR\_REG,THS8200,0x01,0x24,0x2A // dtg\_cbcr\_sync\_upper // horizontal timing setup WR\_REG,THS8200,0x01,0x25,0x28 // dtg\_spec\_a WR\_REG,THS8200,0x01,0x26,0x6E // dtg\_spec\_b WR\_REG,THS8200,0x01,0x27,0x28 // dtg\_spec\_c WR\_REG,THS8200,0x01,0x28,0x04 // dtg\_spec\_d WR\_REG,THS8200,0x01,0x29,0x00 // dtg\_spec\_d1 WR\_REG,THS8200,0x01,0x2A,0x04 // dtg\_spec\_e WR\_REG,THS8200,0x01,0x2B,0xC0 // dtg\_spec\_h\_msb WR\_REG,THS8200,0x01,0x2C,0x00 // dtg\_spec\_h\_lsb WR\_REG,THS8200,0x01,0x2D,0x00 // dtg\_spec\_i\_msb WR\_REG,THS8200,0x01,0x2E,0x00 // dtg\_spec\_i\_lsb WR\_REG,THS8200,0x01,0x2F,0x6E // dtg\_spec\_k\_lsb WR\_REG,THS8200,0x01,0x30,0x00 // dtg\_spec\_k\_msb WR\_REG,THS8200,0x01,0x31,0x00 // dtg\_spec\_k1 WR\_REG,THS8200,0x01,0x32,0x00 // dtg\_speg\_g\_lsb WR\_REG,THS8200,0x01,0x33,0x00 // dtg\_speg\_g\_msb WR\_REG,THS8200,0x01,0x34,0x06 // dtg\_total\_pixel\_msb WR\_REG,THS8200,0x01,0x35,0x72 // dtg\_total\_pixel\_lsb WR\_REG,THS8200,0x01,0x36,0x80 // dtg\_linecnt\_msb WR\_REG,THS8200,0x01,0x37,0x02 // dtg\_linecnt\_lsb WR\_REG,THS8200,0x01,0x38,0x82 // dtg\_mode - 720p WR\_REG,THS8200,0x01,0x39,0x27 // dtg\_frame\_field\_msb WR\_REG,THS8200,0x01,0x3A,0xEE // dtg\_frame\_size\_lsb WR\_REG,THS8200,0x01,0x3B,0xFF // dtg\_field\_size\_lsb // CSM setup not required if full-scale range is used WR\_REG,THS8200,0x01,0x4F,0x00 // csm\_mode disabled //discrete output sync control WR\_REG,THS8200,0x01,0x70,0x18 // dtg\_hlength\_lsb WR\_REG,THS8200,0x01,0x71,0x06 // dtg\_hdly\_msb WR\_REG,THS8200,0x01,0x72,0x49 // dtq\_hdly\_lsb WR\_REG,THS8200,0x01,0x73,0x1A // dtg\_vlength\_lsb WR\_REG,THS8200,0x01,0x74,0x00 // dtg\_vdly\_msb WR\_REG,THS8200,0x01,0x75,0x01 // dtg\_vdly\_lsb WR\_REG,THS8200,0x01,0x76,0x00 // dtg\_vlength2\_lsb WR\_REG,THS8200,0x01,0x77,0xC7 // dtg\_vdly2\_msb WR\_REG,THS8200,0x01,0x78,0x07 // dtg\_vdly2\_lsb // discrete input sync control - use to align picture

www.ti.com *Main Menu*

WR\_REG,TVP7000,0x01,0x42,0x39 // AVID Stop 1593 (313 <sup>+</sup> 1280)

WR REG, TVP7000,  $0x01$ ,  $0x46$ ,  $0x1E$  // VBLK F0 Duration 30 lines

WR\_REG,TVP7000,0x01,0x47,0x1E // VBLK F1 Duration

WR\_REG,TVP7000,0x01,0x43,0x06 // AVID Stop WR\_REG,TVP7000,0x01,0x44,0x05 // VBLK F0 Offset WR\_REG,TVP7000,0x01,0x45,0x05 // VBLK F1 Offset

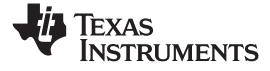

<span id="page-21-0"></span>*Main Menu* www.ti.com

WR\_REG,THS8200,0x01,0x79,0x00 // dtg\_hs\_in\_dly\_msb WR\_REG,THS8200,0x01,0x7A,0x0F // dtg\_hs\_in\_dly\_lsb - adjust horizontal position WR\_REG,THS8200,0x01,0x7B,0x00 // dtg\_vs\_in\_dly\_msb WR\_REG,THS8200,0x01,0x7C,0x01 // dtg\_vs\_in\_dly\_lsb - adjust vertical position WR\_REG,THS8200,0x01,0x82,0x1B // pol\_cntl,external FID

END\_DATASET

////////////////////////////////////////////////////////////////////////////////

Each command file may contain individual write-to-register (WR\_REG) commands.

- 1. The comment indicator is the double-slash //.
- 2. The command file is not case-sensitive and ignores all white-space characters.
- 3. All numbers can be entered as hexadecimal (beginning with 0x) or as decimal.
- 4. Every dataset in <sup>a</sup> command file begins with BEGIN\_DATASET and ends with END\_DATASET. The maximum number of datasets is 250.
- 5. The dataset text description is entered between double quotes using the DATASET\_NAME command. The enclosed text can be up to 128 characters in length. This text appears in the System Initialization dialog box when the command file is opened.
- 6. The INCLUDE command inserts the contents of an include file (with an .INC file extension) in-line in place of the INCLUDE command. Therefore, the include file must not contain the BEGIN\_DATASET, END\_DATASET, and DATASET\_NAME commands.

**Note:** All included files must be located in the same directory as the command (CMD) file.

7. The write-to-register command is written as follows:

WR\_REG, <DeviceFamily>, <Number of data bytes (N)>, <subaddress>, <Data1>,..., <DataN> or

WR\_REG, <Literal slave address>, <Number of data bytes (N)>, <subaddress>, <Data1>,..., <DataN> The valid device family mnemonics are:

VID\_DEC for the video decoders

VID\_ENC for the video encoders

THS8200 for the THS8200 device

WinVCC4 translates the device family mnemonic to the slave address that was selected in the WinVCC4 Configuration dialog box upon program startup. This eliminates having to edit command files if the alternate slave address must be used.

If the literal slave address method is used, then the slave address entered is used directly. This method is normally used for programming the video encoder.

8. A delay may be inserted between commands using the WAIT command, which is written as follows: WAIT,<# milliseconds>

#### *4.4.2 Register Editing*

The following sections describe the available modes of register editing: Register Map Editor, Encoder Module Editor, Generic I<sup>2</sup>C Register Editor, and Property Sheets. Each of these functions can be selected from the Edit menu.

#### **4.4.2.1 Register Map Editor**

The register map editor (see [Figure](#page-22-0) 4-6 and [Figure](#page-22-0) 4-7) allows the display and editing of the entire used register space of the device within <sup>a</sup> simple scrolling text box. To open this window, click on Edit Register Map in the Edit menu, and click on the device type to edit. If the intended device type is not shown, then use the Windows menu to activate the existing window.

<span id="page-22-0"></span>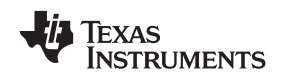

#### www.ti.com *Main Menu*

#### TVP7002 (0xB8) Register Map

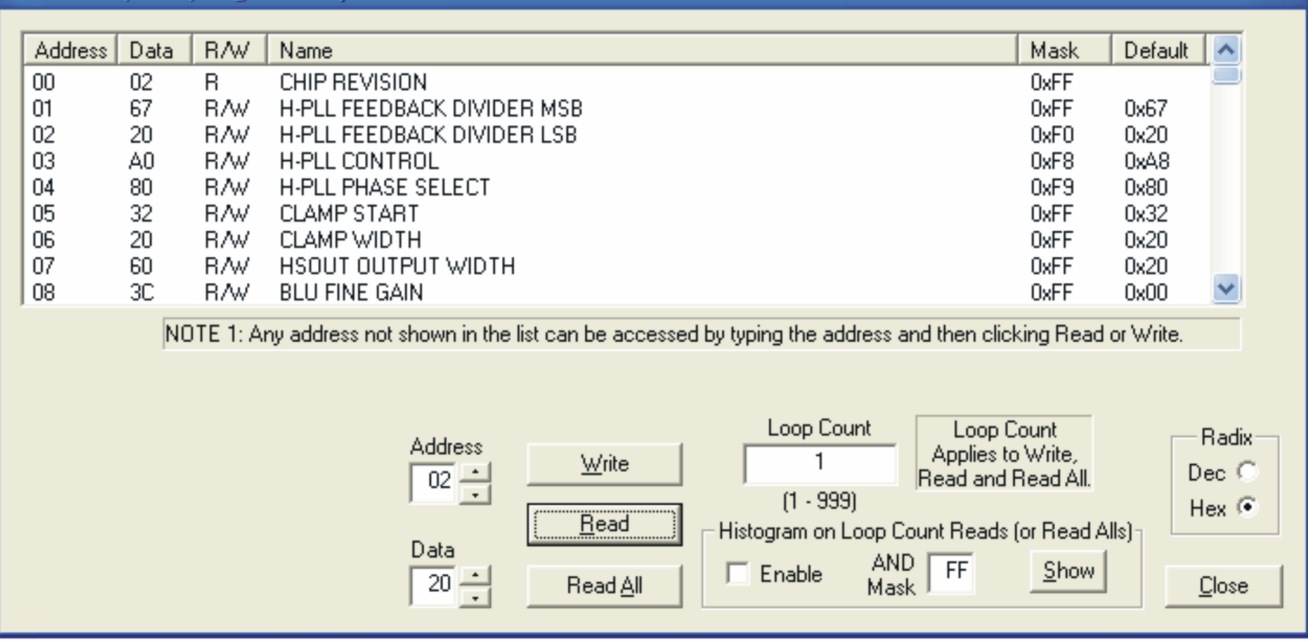

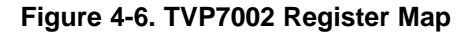

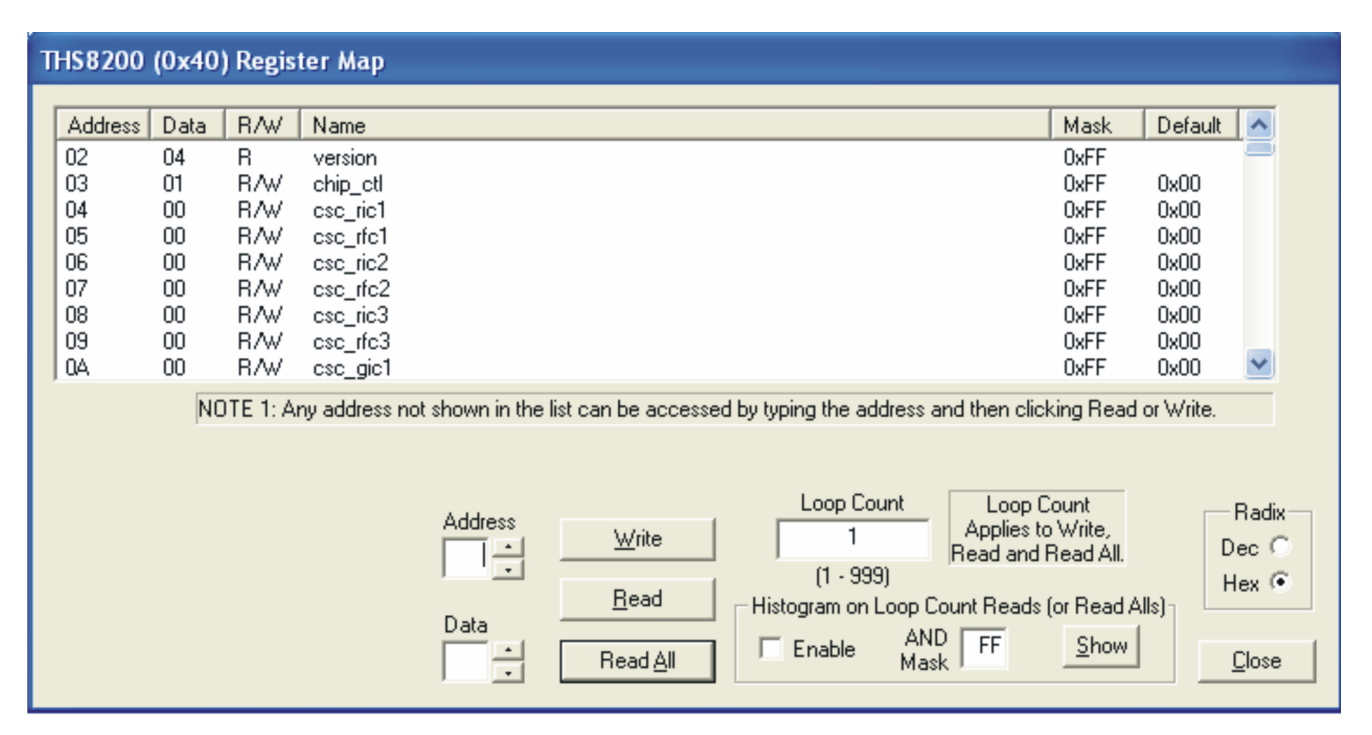

**Figure 4-7. THS8200 Register Map**

**NSTRUMENTS** 

EXAS

<span id="page-23-0"></span>*Main Menu* www.ti.com

| Control                        | <b>Definition</b>                                                                                                    |
|--------------------------------|----------------------------------------------------------------------------------------------------|
| <b>Register Window</b>         | Scrolling text box that displays the address and data for the $12C$ registers that are defined for the device.                                                                                                    |
| Address Field                  | This contains the I <sup>2</sup> C subaddress that is accessed using the Write and Read buttons. Clicking on a row<br>selects an address, which then appears in the address field.<br>Note: After clicking on a row, the Data field contains the data that was in the register window. The device<br>has not yet been read.<br>The address up/down arrows are used to jump to the next/previous subaddress that is defined for the<br>device. If an address is not defined for the device, then it can still be accessed by typing the subaddress<br>in the Address field. |
| Data Field                     | This contains the data that is written to or was read from the $I2C$ subaddress.<br>The data up/down arrows increment/decrement the data value by 1.                                                                                                    |
| <b>Write Button</b>            | Writes the byte in the Data field to the address in the Address field.                                                                                                    |
|                                | The $I2C$ register is written to whether or not the data is different from the last time the register was read.                                                                                                    |
| <b>Read Button</b>             | Reads the data from the address in the Address field into the Data field and the register window.                                                                                                    |
| Read All Button                | Reads all defined readable registers from the device and updates the register window.                                                                                                    |
| <b>Hex Button</b>              | Converts all values in the register window and address and data fields to hexadecimal.                                                                                                    |
| Dec Button                     | Converts all values in the register window and address and data fields to decimal.                                                                                                    |
| <b>Close Button</b>            | Closes the dialog.<br>Note: Multiple edit register map windows can be open at the same time (one for each device). Use the<br>Window menu to navigate.                                                                                                    |
| Loop Count                     | Causes subsequent write or read operations to be performed N times. N is entered as a decimal number<br>from 1 to 999.                                                                                                    |
| <b>Edit Indirect Registers</b> | Opens the indirect register editor of the TVP7002.                                                                                                    |

**Table 4-2. Register Map Editor Controls**

#### **4.4.2.2 Generic I 2 C Register Editor**

The Generic I<sup>2</sup>C Register Editor (see Figure 4-8) allows the display and editing of any device on the I<sup>2</sup>C bus. This editor works like the Register Map Editor, except that the I<sup>2</sup>C slave address must be entered and the Read All button is disabled.

To open this window, click on Edit Register Map in the Edit menu and then click on Generic l<sup>2</sup>C.

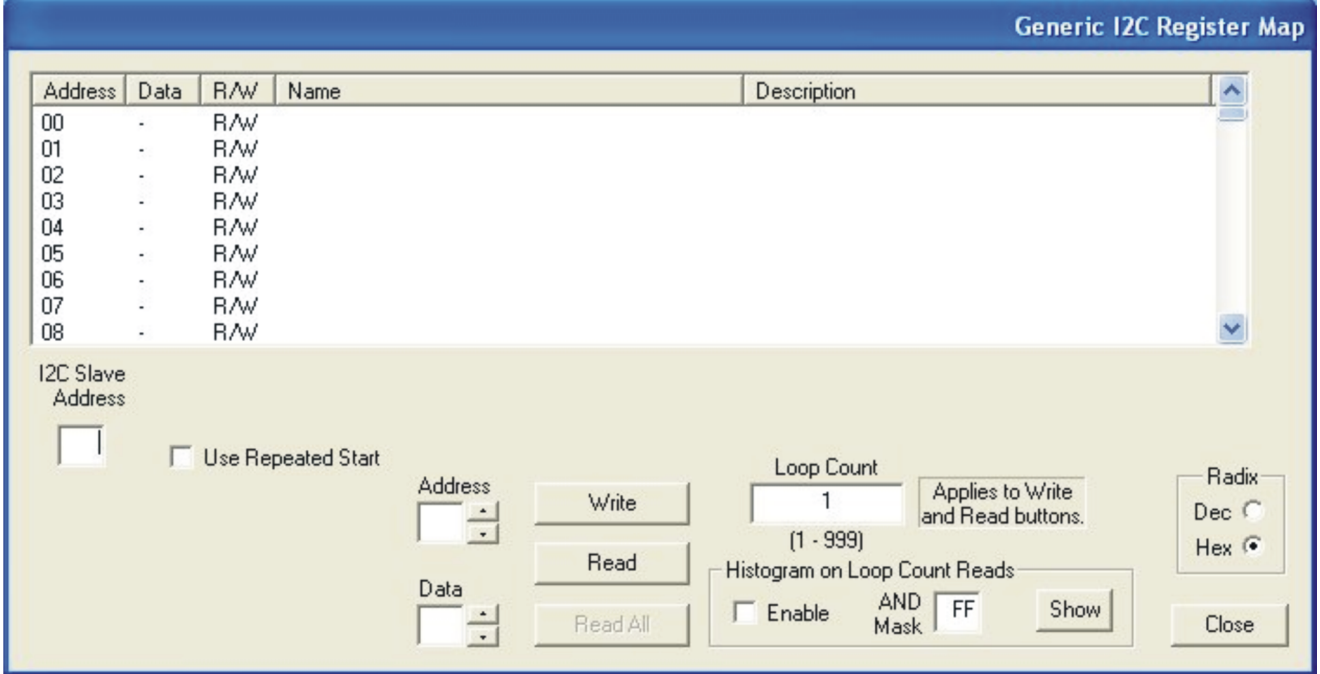

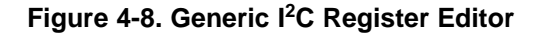

<span id="page-24-0"></span>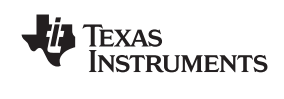

#### **4.5 TVP7002 Property Sheets**

The property sheets represent the register data in <sup>a</sup> user-friendly format. The data is organized by function, with each function having its own page and being selectable via tabs at the top.

To open <sup>a</sup> property sheet, click Edit Property Sheets in the Edit menu and select the device type to edit.

When the property sheet function is started or when tabbing to <sup>a</sup> different page, all readable registers in the device are read from hardware to initialize the dialog pages. Values on the page are changed by manipulating the various dialog controls.

There are OK, Cancel, and Apply buttons at the bottom of each property page.

With the TVP7002, there are six different tabs available within its property sheets. The tabs are organized by the TVP7002 functions. The following sections describe the additional details and recommendations of the controls within each tab.

#### *4.5.1 Input Mux*

The Input Mux Property Sheet provides controls for configuring the input connections and sync options. For most applications, auto detect is recommended for HSYNC/VSYNC selection and HSYNC input polarity. The TVP7002 automatically senses the presence of SOG and discrete HSYNC/VSYNC inputs. If SOG and discrete syncs are both present, then the TVP7002 automatically selects and uses the discrete syncs. Input sync status is available in the sync detect status I<sup>2</sup>C register (14h) and can be viewed using the status property sheet. The BNC connectors on the TVP7002 EVM inputs must be used for sync-on-green (SOG) or sync-on-y operation.

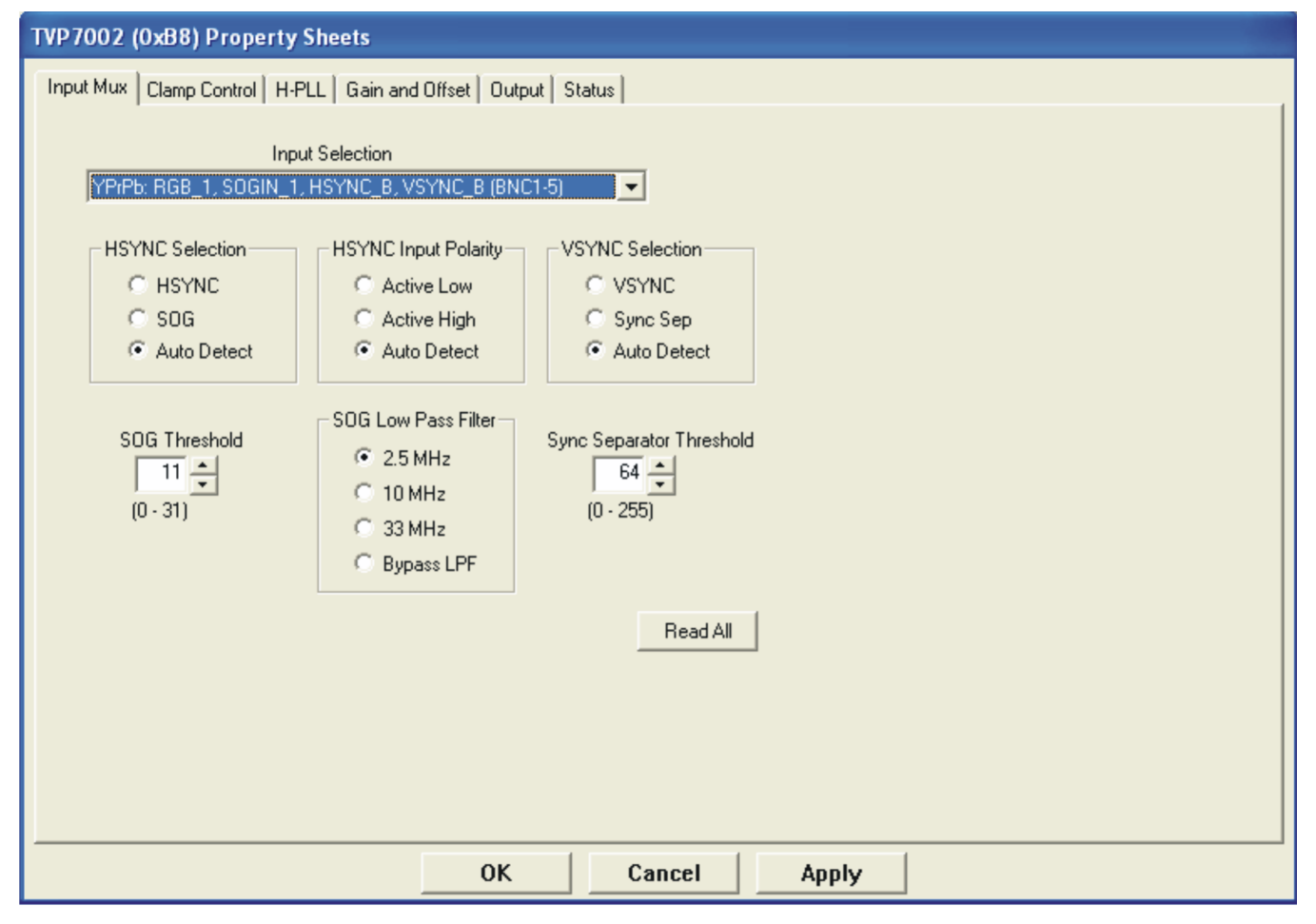

#### **Figure 4-9. Input Mux Property Sheet**

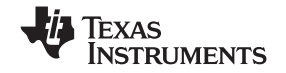

<span id="page-25-0"></span>*TVP7002 Property Sheets* www.ti.com

The SOG threshold (I<sup>2</sup>C register 10h[7:3]) sets the voltage level threshold of the SOG comparator/slicer. Each step represents an 11-mV change in slice level. The default setting of 0Bh can be used for most applications.

The Sync Separator Threshold setting defines the sync separator count interval in internal REFCLK cycles and is used for VSYNC high/low detection and generation. A setting of 64 (40h) should be suitable for all nominal input formats.

A programmable SOG low-pass filter (I<sup>2</sup>C register 1Ah[7:6]) is provided to filter glitches or noise that could be present on the SOG input. Recommended settings are shown in Table 4-3.

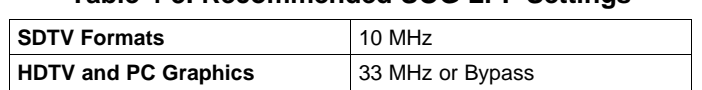

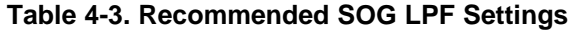

**Note:** Excessive filtering of high frequency SOG inputs can result in sync tip attenuation and sync processing issues.

**Note:** SOG filter settings affect SOG analog delay resulting in <sup>a</sup> slight HSOUT alignment shift. When discrete output syncs are used, the HSOUT start setting on the Output Property Sheet can be used to compensate for this horizontal alignment shift.

#### *4.5.2 Clamp*

Most ac-coupled video applications use the internally generated clamp pulse for dc restoration prior to the ADCs. The fine clamp start (I<sup>2</sup>C register 05h) is relative to HSYNC trailing or leading edge depending on the Clamp REF bit setting in I<sup>2</sup>C register 15h. In most cases, the trailing edge of the negative sync tip is used to avoid clamping during the sync pulse.

The fine clamps must be enabled in I<sup>2</sup>C Register 2Ah and correctly positioned during the horizontal blanking interval. See Figure 4-10 for recommended clamp placement settings for various input formats. HDTV formats having tri-level syncs require additional delay to avoid clamping during the tri-level sync interval.

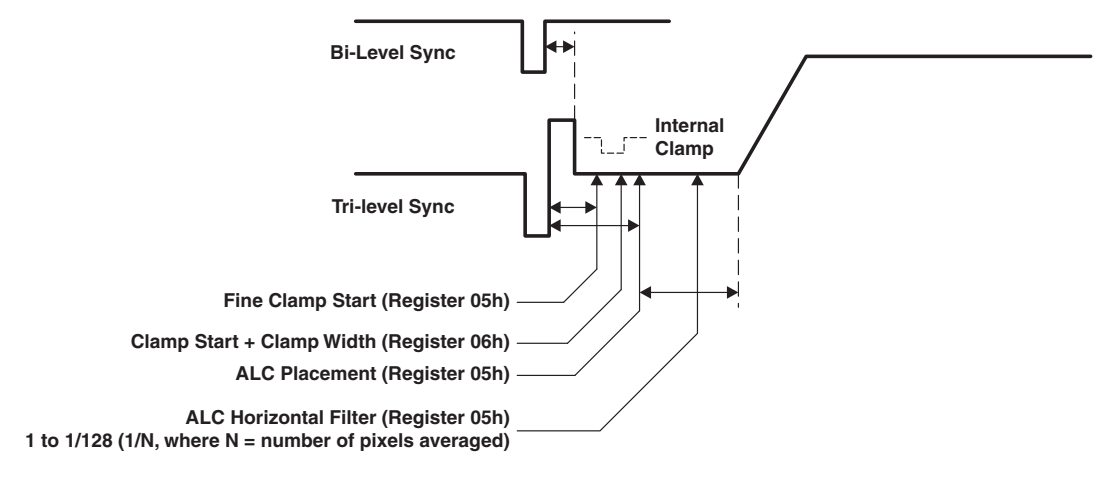

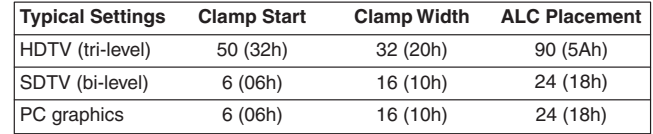

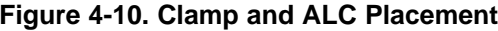

<span id="page-26-0"></span>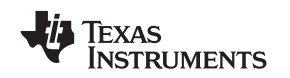

Both clamp and auto-level control (ALC) placement are relative on the HSYNC reference edge selected by the clamp REF bit in I<sup>2</sup>C register 15h. Most applications set up the TVP7002 to use the trailing edge of the negative sync tip for placement of the fine clamp and ALC. The maximum ALC horizontal filter setting may be limited by the back porch duration for some formats.

Either bottom-level or middle-level clamping can be selected. These must be set according to the video input format. Bottom-level clamping must be used for Y and RGB inputs. Middle-level clamping must be used for Pb and Pr inputs. Coarse clamp must be left disabled for most applications. A typical clamp setup for RGB graphics is shown in Table 4-4 and [Figure](#page-27-0) 4-11.

Most applications use the internal fine clamp pulse that is automatically generated from the HSYNC input. Clamp polarity is only effective when an external clamp is used.

**Note:** The maximum ALC horizontal filter setting that can be used with some formats may be limited by the back porch duration.

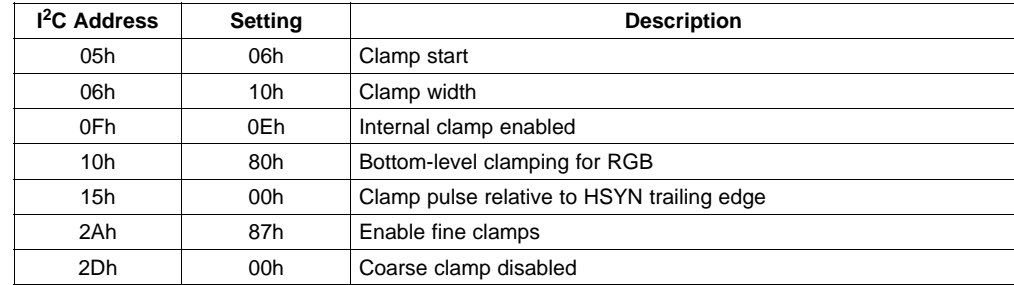

#### **Table 4-4. Typical Clamp Setup for RGB Graphics**

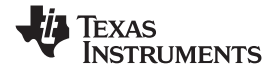

#### <span id="page-27-0"></span>*TVP7002 Property Sheets* www.ti.com

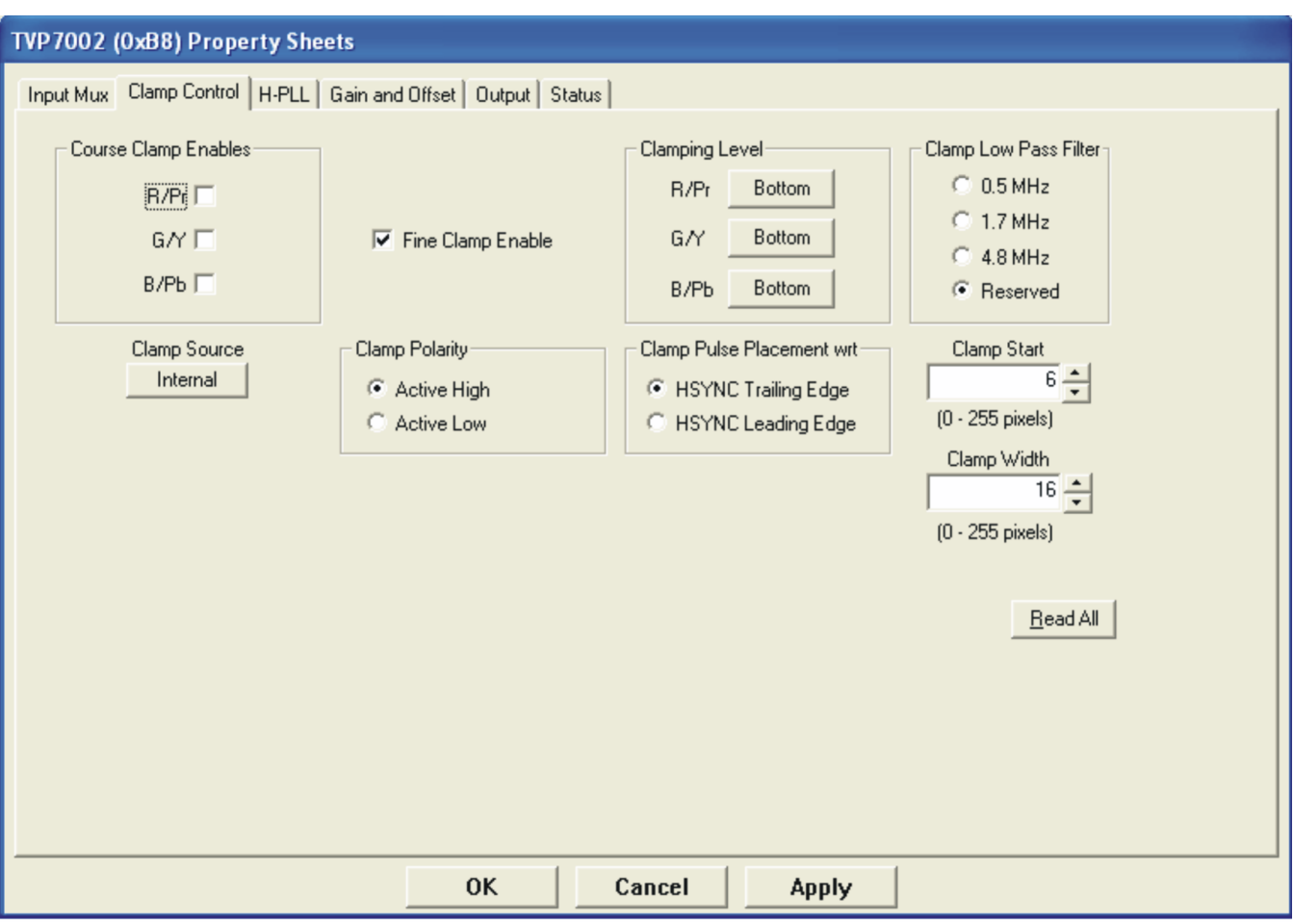

**Figure 4-11. Clamp Control Property Sheet**

**Note:** Bottom-level clamping is required for YGBR inputs, while middle-level clamping is required for PbPr inputs.

A programmable coarse clamp low-pass filter is provided (see  $I^2C$  register 1Ah) primarily for use with the SOG inputs that utilize <sup>a</sup> coarse bottom level sync tip clamp only. Recommended filter settings are shown in Table 4-5.

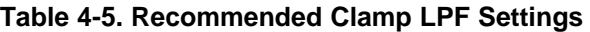

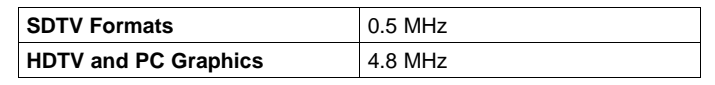

**Note:** Excessive clamp filtering can lead to SOG clamp level and sync processing issues.

#### *4.5.3 PLL*

A PLL setup calculator is integrated into the H-PLL Property Sheet. The H-PLL Feedback Divider, VCO range, and Charge Pump settings can be automatically calculated by entering the HSYNC and Pixel frequencies and pressing the Calculate>> button. The new settings are not written to the TVP7002 until the Program>> button is pressed.

<span id="page-28-0"></span>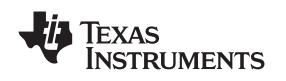

Typically the Preferred Post Divider will be set to 1, and the feedback divider will be set to the total number of pixels per line. For lower frequency SDTV video formats, <sup>a</sup> 2x feedback divider value can be used with <sup>a</sup> Post Divider of 2 to improve jitter performance. In this case, the PLL operates at twice the desired frequency, but the output pixel rate will be at the PLL frequency divided by 2.

**Note:** When <sup>a</sup> Post Divider of 2 is used, only 16 of the 32 ADC clock phase control settings are available for use in the H-PLL Phase Select Register. ADC clock phase adjustments are typically required for PC graphics for precise alignment of the sample clock with the input pixel.

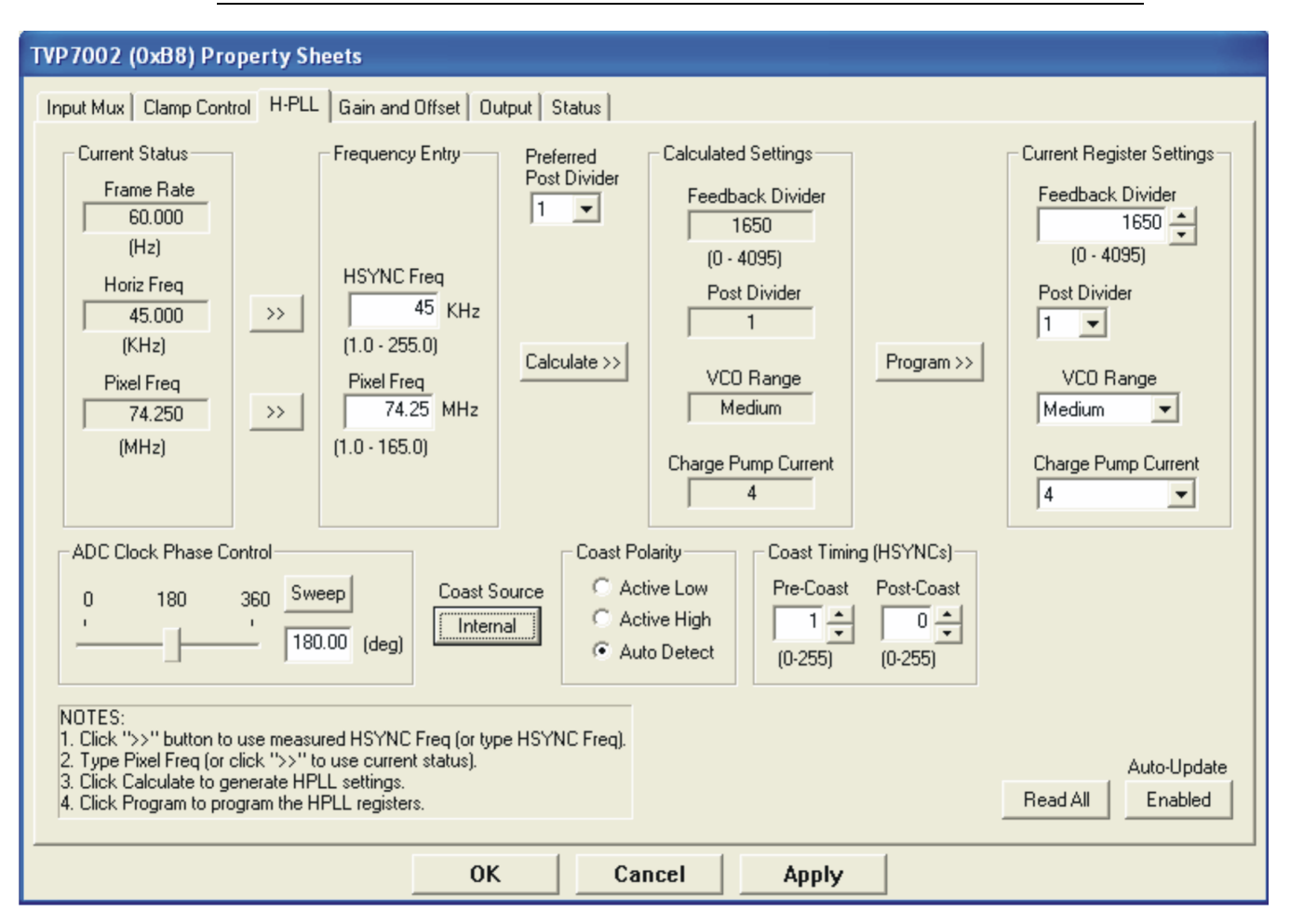

**Figure 4-12. PLL Property Sheet**

The Frame Rate, Horiz Freq, and Pixel Freq information reported in the Current Status frame are calculated values based on the current H-PLL Feedback Divider and the Lines/Frame and Clocks/Line Status read from the TVP7002 registers. The precision of these calculated values will depend on whether the internal reference clock or the 27-MHz external reference clock is selected. Current settings and status can be read at any time by pressing the Read All button.

An internally or externally generated coast signal can be used to put the PLL in coast or free-run mode to avoid disruptions in HSYNC during vertical blanking. When the internal coast is in use, the pre-coast and post-coast settings specify the coast interval range relative to the internally-detected VSYNC. Pre-coast specifies the number of lines before detecting VSYNC, and post-coast specifies the number of lines after VSYNC that are used for the coast interval.

<span id="page-29-0"></span>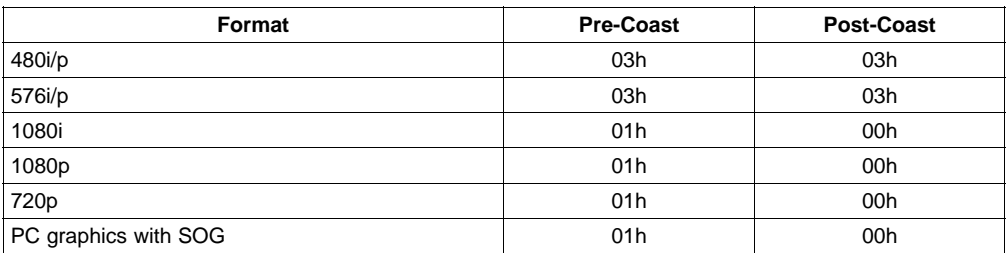

#### **Table 4-6. Recommended Coast Settings**

#### *4.5.4 Gain and Offset - ALC*

The Gain and Offset property sheet provides controls for both analog and digital gain/offset adjustment. The coarse gain and offset are analog in nature and are applied prior to the ADCs. Fine gain, fine offset, and automatic level correction (ALC) are applied in the digital domain after the ADCs. Coarse gain provides an analog gain range of 0.5 to 2.0, while Fine gain provides <sup>a</sup> digital gain range of 1 to 2.

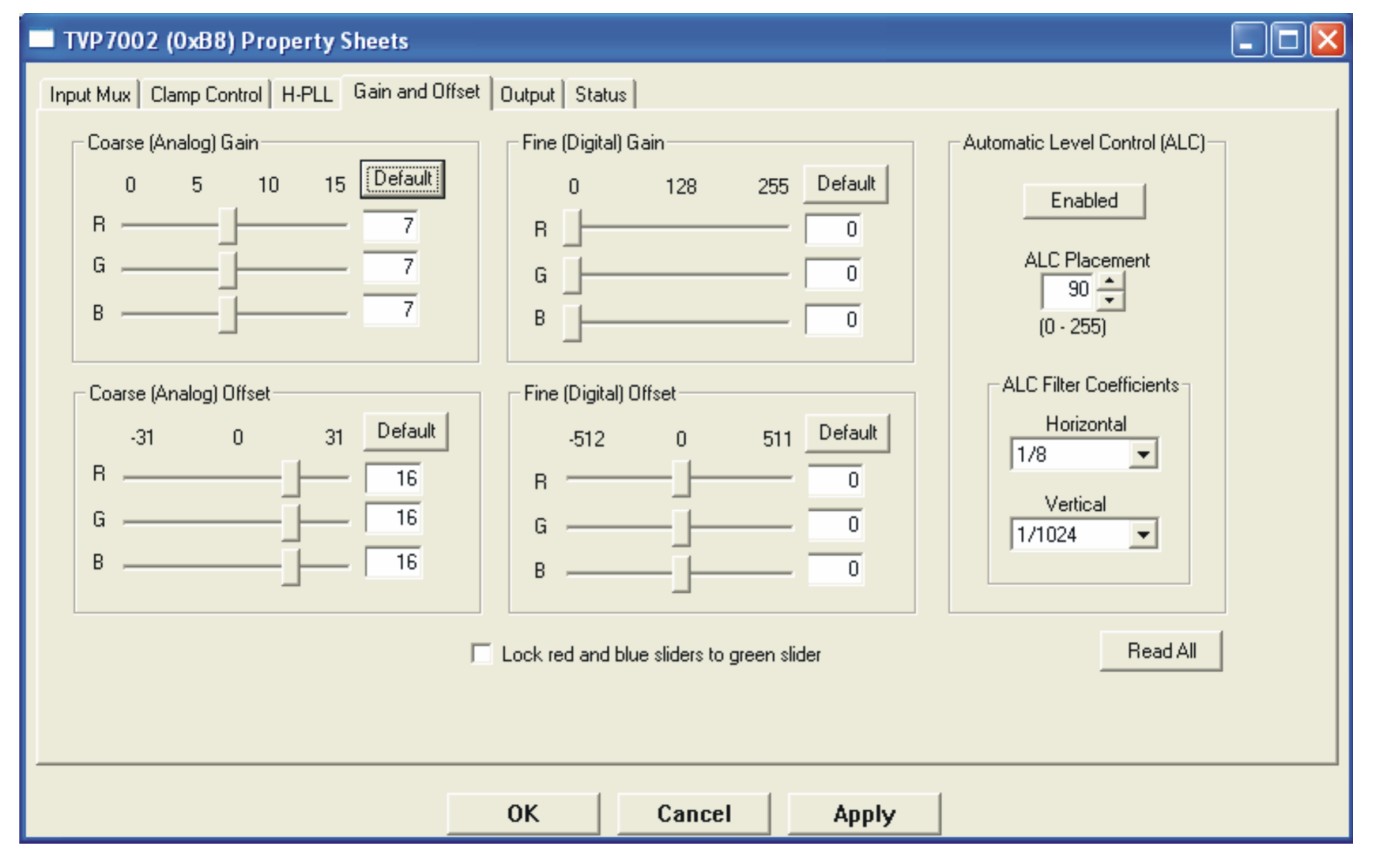

**Figure 4-13. Gain and Offset Property Sheet**

Stable output offset levels are maintained by use of the ALC feedback level control in the TVP7002. Two sets of filter coefficients are available that define the level of filtering applied on each line (horizontal) and the amount of feedback correction that is applied per line update (vertical). The horizontal coefficient (I<sup>2</sup>C register 28h, NSH[2:0]) specifies the number of pixels that are used in the horizontal filter. The ALC filter must be applied during the horizontal blank interval following the clamp pulse, so it must be correctly positioned using the ALC placement register (register 31h). The amount of horizontal filtering that can used depends on the ALC placement and the horizontal blanking interval of the input video format. See [Table](#page-30-0) 4-7 for recommended ALC placement settings.

<span id="page-30-0"></span>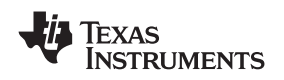

The vertical coefficient (I<sup>2</sup>C register 28h, NSV[3:0]) specifies the amount of feedback error correction derived from the horizontal filter that is applied to each line update. The NSV coefficient can range from 1 (maximum error applied) to 1/1024 (minimum error applied). The TVP7002 default filter coefficients should be adequate for most applications.

In the ALC operating mode, the fine offset registers are used to position the final digital output levels. To prevent bottom-level clipping at the ADCs, <sup>a</sup> coarse offset setting of 16 (10h) is recommended. Any clipping that occurs at the ADC input cannot be recovered by the ALC.

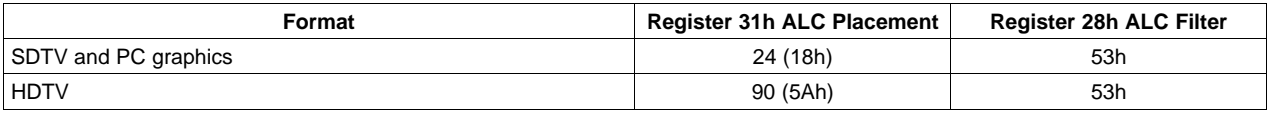

#### **Table 4-7. Recommended ALC Settings**

#### *4.5.5 Output*

The Output property sheet provides controls for enabling outputs, selecting the output format, setting HSOUT polarity/position/width, and specifying embedded sync or Data Enable (DE) output timing. At power-up, the RGB data, DATACLK, and syncs are in a high-impedance state until enabled in I<sup>2</sup>C register 17h or until programming the TVP7002EVM with one of the datasets include in the initialization file. The DATACLK output polarity is selectable in I<sup>2</sup>C register 18h.

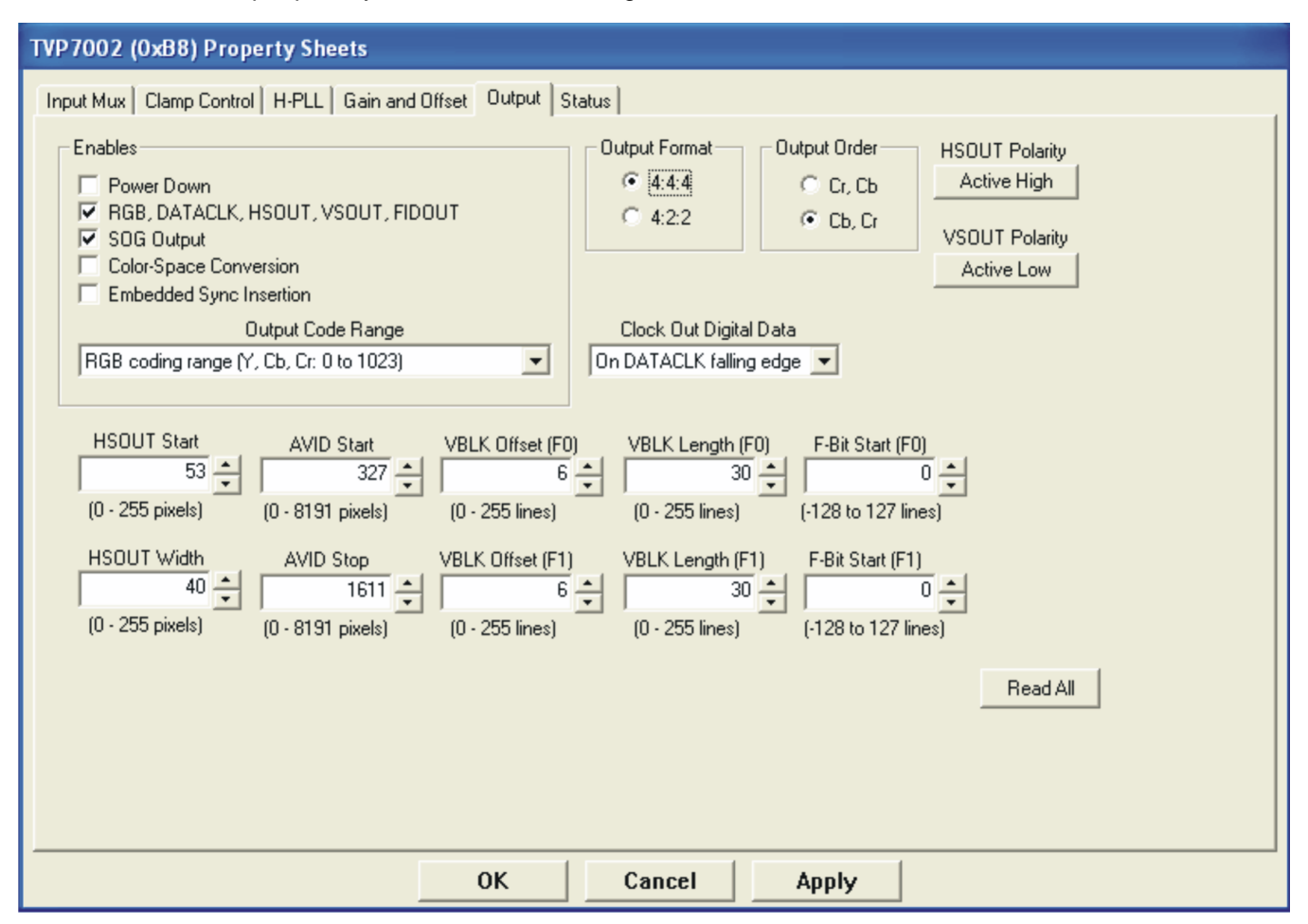

#### **Figure 4-14. Output Property Sheet**

The TVP7002 provides support for <sup>a</sup> 30-bit 4:4:4 or <sup>a</sup> 20-bit 4:2:2 output format. The 20-bit 4:2:2 output

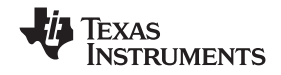

<span id="page-31-0"></span>format must be used when either the color space converter or embedded digital syncs are used. Additionally, when embedded syncs are used, the ITU-R BT.601 or the extended (4-1019) output code range must be used instead of the full (0 to 1023) RGB output code range. When the ITU-R BT.601 reduced code range (YRGB range <sup>=</sup> 64-940) is used, the YRGB fine digital offset settings should be set to 64 to avoid clipping of active video below code 64.

The AVID Start/Stop, VBLNK Offset/Length, and F-Bit Start settings define the position of the embedded sync code transitions and also the position of the Field ID (FID) and Data Enable (DE) when these outputs are used. When embedded syncs are enabled, the SAV embedded sync position can be adjusted with the AVID Start setting, and the EAV code can be adjusted with the AVID Stop setting. The lines where the embedded V-bit and F-bit transitions occur can be adjusted with the VBLK and F-Bit settings. See [Appendix](#page-54-0) B for more information on embedded sync settings.

The TVP7002 color space converter (CSC) can be used to convert an RGB input to 20-bit YCbCr. The TVP7002 should default to CSC coefficients required for conversion of RGB to HDTV YCbCr. The CSC coefficients are fully programmable in I<sup>2</sup>C registers 4Ah to 5Bh. See [Appendix](#page-56-0) C for coefficients required for conversion to both HDTV and SDTV YCbCr color spaces.

#### *4.5.6 Status*

The Status property sheet reports input sync status from I<sup>2</sup>C register 14h and line and frame rate information available in I<sup>2</sup>C registers 37h to 39h. Lines per Frame and REFCLKs per Line are read directly from the I<sup>2</sup>C registers, while the calculated status is derived from the measured values and the current H-PLL feedback divider.

**Note:** FID and DE output support is provided through use of the multi-function FIDOUT pin 22. See I 2 C register 17h for more information.

<span id="page-32-0"></span>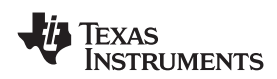

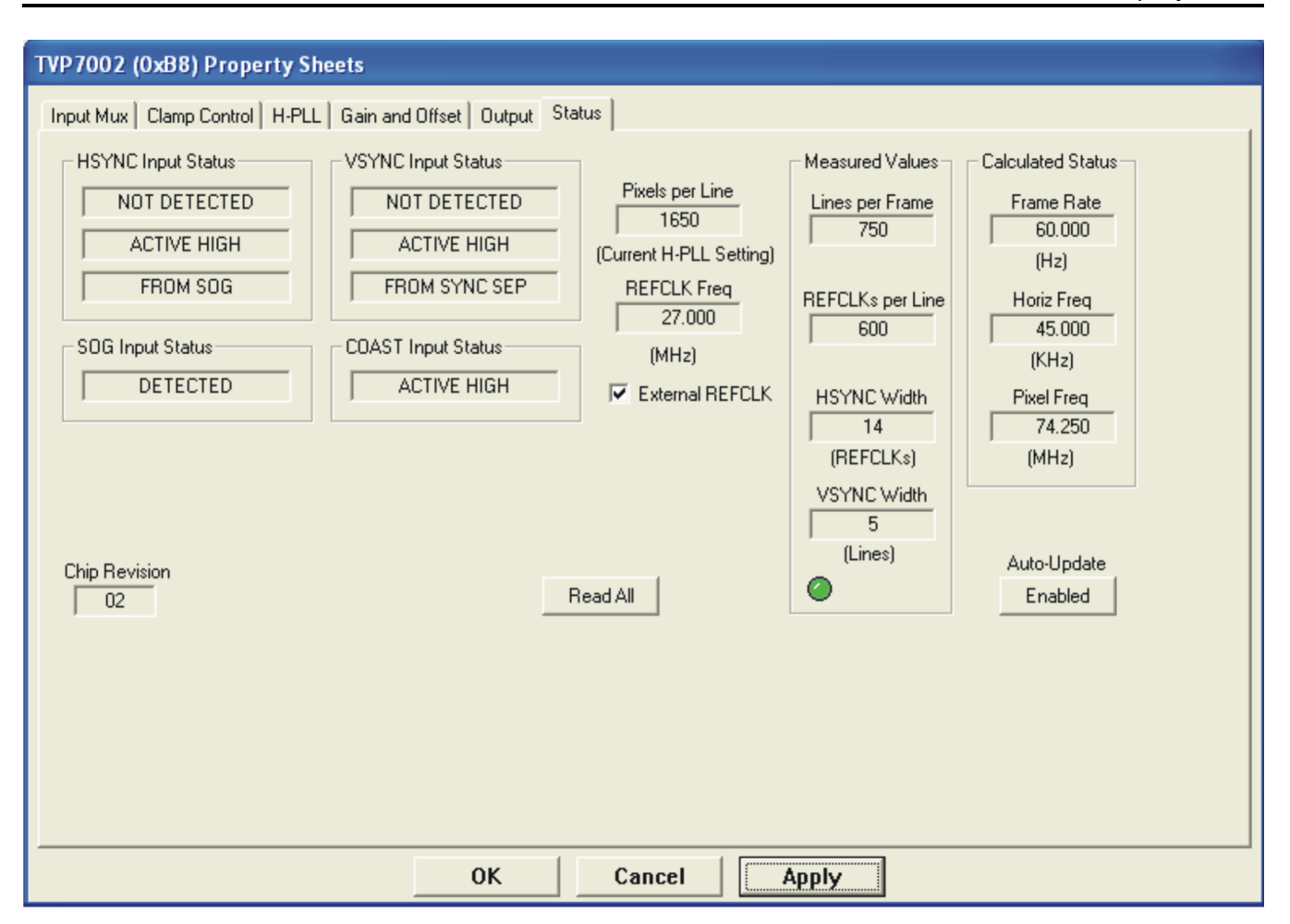

**Figure 4-15. Status Property Sheet**

Either an internal REFCLK (~6.5 MHz) or an external 27-MHz REFCLK can be used for REFCLKS per Line and HSYNC Width detection. The external 27-MHz REFCLK is recommended for a more stable and precise read back. The TVP7002 EVM is shipped with <sup>a</sup> 27-MHz oscillator connected to the EXTCLK input (pin 80).

**Note:** The internal REFCLK is not <sup>a</sup> precise clock source. Some part to part variation in clock frequency and status read back should be expected.

#### **4.5.6.1 Reading the Register Map**

The property sheets were designed so that the data displayed is always current. Certain actions cause the entire register map to be read from the device and to update the property sheets. This happens when:

- 1. Property sheets are initially opened.
- 2. Tabbing from one page to another.
- 3. Read All is clicked.
- 4. Making the Property Sheets window the active window (by clicking on it).
- 5. Making <sup>a</sup> Register Map Editor window the active window (by clicking on it).

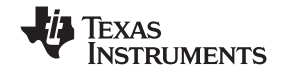

#### <span id="page-33-0"></span>**4.5.6.2 Auto-Update from Device**

Items 4 and 5 above are referred to as the Auto-Update feature. Auto-Update can be disabled by setting its program option button to DISABLED. This button is located on the initial dialog box (WinVCC4 Configuration).

With Auto-Update enabled (default), the user can open both the Property Sheets and the Register Map Editor at the same time. Changes made to the Property Sheets (and applied) are updated in the register map window as soon as the Register Map window is clicked on. It also works the other way; changes made in the Register Map Editor are updated in the Property Sheets as soon as the Property Sheets window is clicked on.

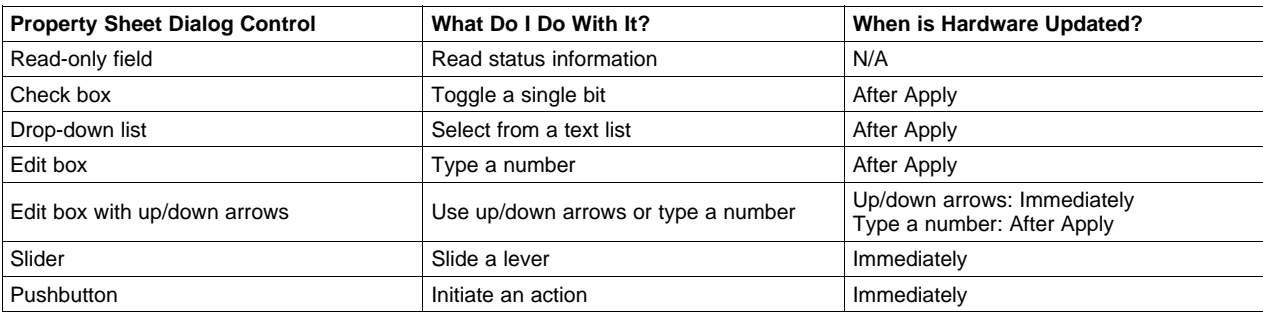

#### **Table 4-8. Use of Property Sheet Controls**

#### **Table 4-9. Property Sheet Button Controls**

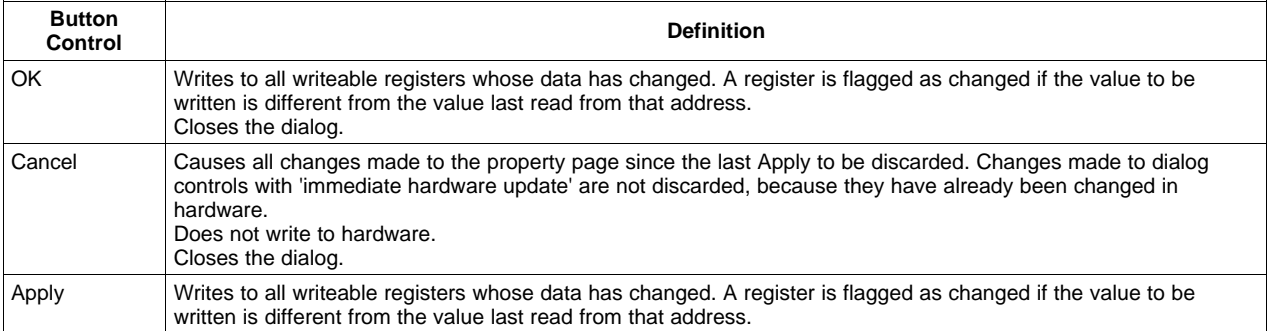

<span id="page-34-0"></span>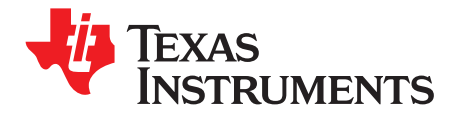

*Chapter 5 SLEU098–May 2008*

### *Troubleshooting*

This chapter describes ways to troubleshoot the TVP7002EVM.

#### **5.1 Troubleshooting Guide**

If there are problems with the TVP7002EVM hardware or the WinVCC4 software, see Table 5-1 and [Table](#page-35-0) 5-2 for possible solutions.

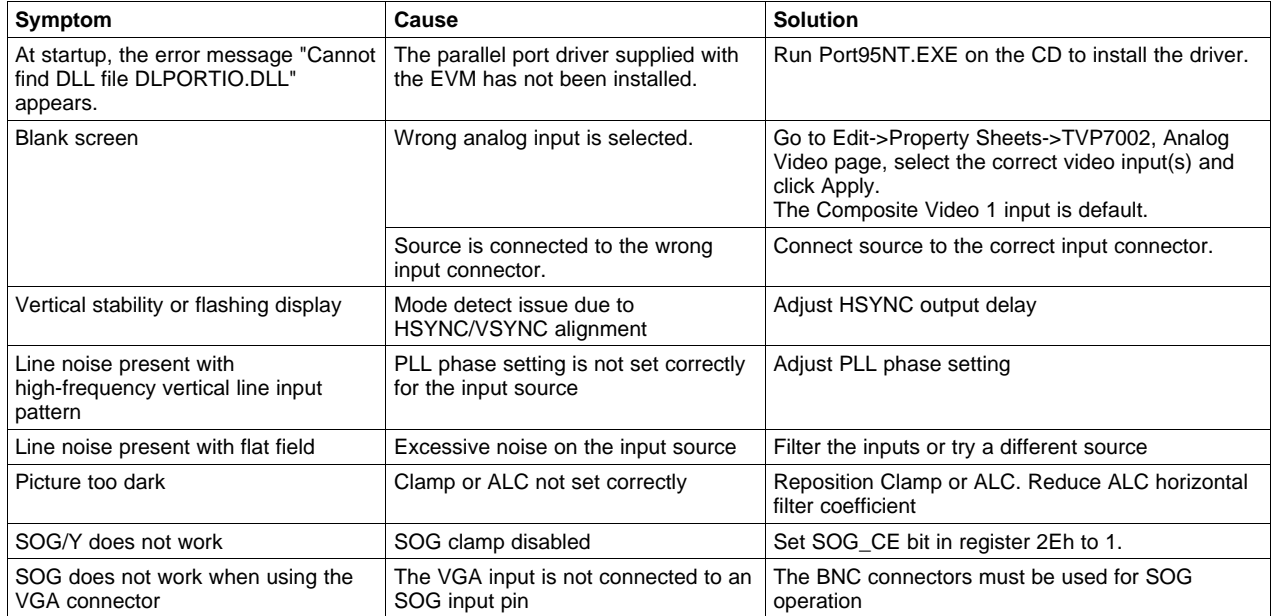

#### **Table 5-1. TVP7002EVM Troubleshooting**

XAS **NSTRUMENTS** 

<span id="page-35-0"></span>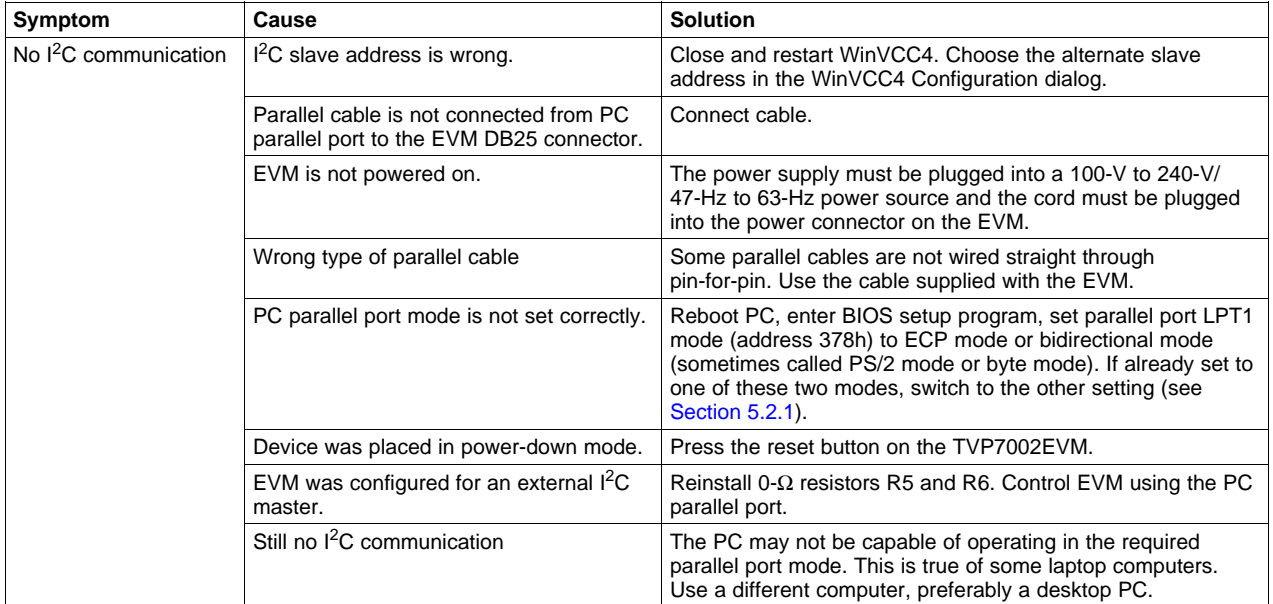

#### **Table 5-2. I 2 C Troubleshooting**

When WinVCC4 is started and the WinVCC4 Configuration dialog box is closed with OK, the I<sup>2</sup>C system test is performed (unless the I<sup>2</sup>C System Test program options button was disabled).

If the I<sup>2</sup>C system test fails, a dialog box appears. Figure 5-1 reports that a read from TVP7002 failed, using slave address 0xB8, subaddress 0x05. The data read was 0x00.

After noting which device had <sup>a</sup> problem, click OK to continue. Next, the Corrective Action Dialog box appears to help fix the problem.

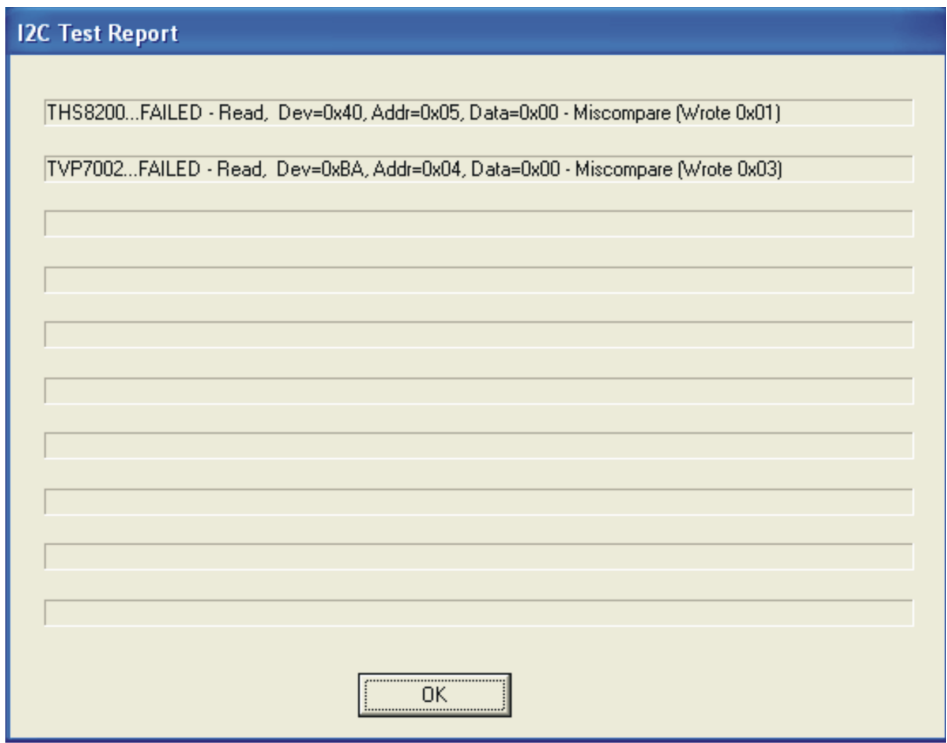

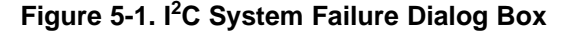

<span id="page-36-0"></span>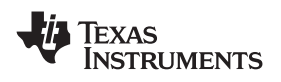

#### **5.2 Corrective Action Dialogs**

After closing the I<sup>2</sup>C system test report dialog box, the dialog box in Figure 5-2 appears.

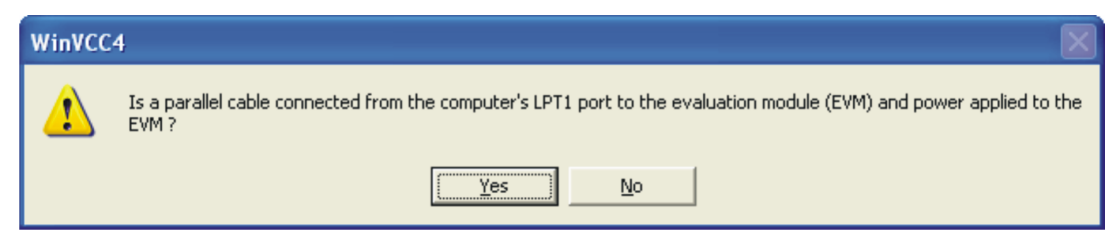

**Figure 5-2. Corrective Action Dialog Box**

- 1. If the parallel port cable is NOT connected between to PC and the TVP7002EVM or if the EVM power is not on, then:
	- a. Click NO.
	- b. The dialog box shown in Figure 5-3 appears with instructions on how to correct the problem.
	- c. Correct the problem.
	- d. Click OK to continue

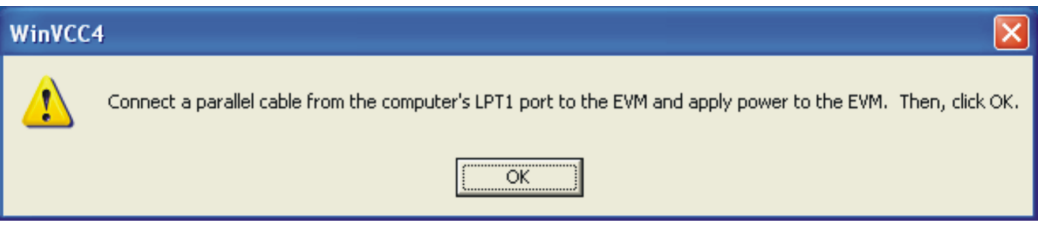

**Figure 5-3. Corrective Action Required**

- 2. If the cable is connected from the PC parallel port to the TVP7002EVM and the EVM power is on:
	- a. Click Yes.
	- b. The dialog box shown in Figure 5-4 appears. This dialog box appears if the PC parallel port mode setting may need to be changed.

**Note:** Run the PC BIOS setup program only if the I 2 C communication problem cannot be resolved in another way (correct slave address settings, reset or power cycle the EVM, and/or check that the device type selected was TVP7002).

- c. Click OK to continue.
- d. Click OK to close it and get to the main menu.
- e. Click Exit in the File menu to exit the program.
- f. See troubleshooting guide above.

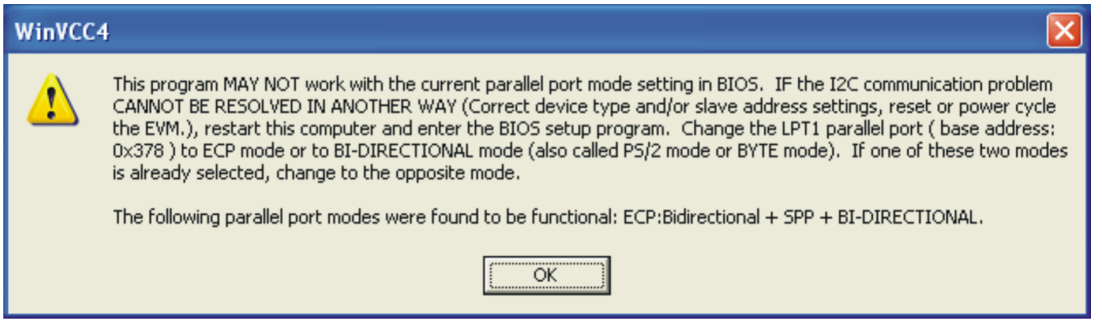

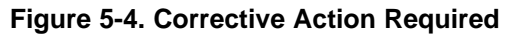

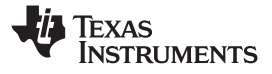

#### <span id="page-37-0"></span>*5.2.1 Setting the PC Parallel Port Mode*

- Note: Run the PC BIOS setup program only if the I<sup>2</sup>C communication problem cannot be resolved in another way (correct slave address settings, reset or power cycle the EVM, and/or check that the device type selected was TVP7002).
- 1. Restart the PC.
- 2. During the boot process, enter the BIOS setup program by pressing the required key (the initial text screen usually indicates which key to press).
- 3. Find where the parallel port settings are made.
- 4. Set the parallel port LPT1 at address 378h to ECP mode or bidirectional mode (sometimes called PS/2 mode or byte mode). If one of these two modes is already selected, then change to the opposite mode.
- 5. Exit and save changes.

#### *5.2.2 General I 2 C Error Report*

The error report shown in Figure 5-5 appears when an  $I^2C$  error occurs at any time other than after the  $I^2C$ system test. In this example, there was an acknowledge error at slave address 0x54 (the video triple ADC module). The error occurred on Read Cycle Phase 1 on the device (slave) address byte.

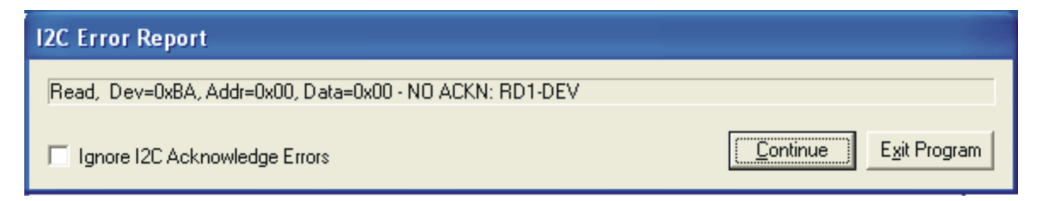

**Figure 5-5. I 2 C Error Report**

<span id="page-38-0"></span>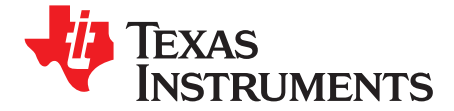

*Chapter 6 SLEU098–May 2008*

### *TVP7002EVM Schematics*

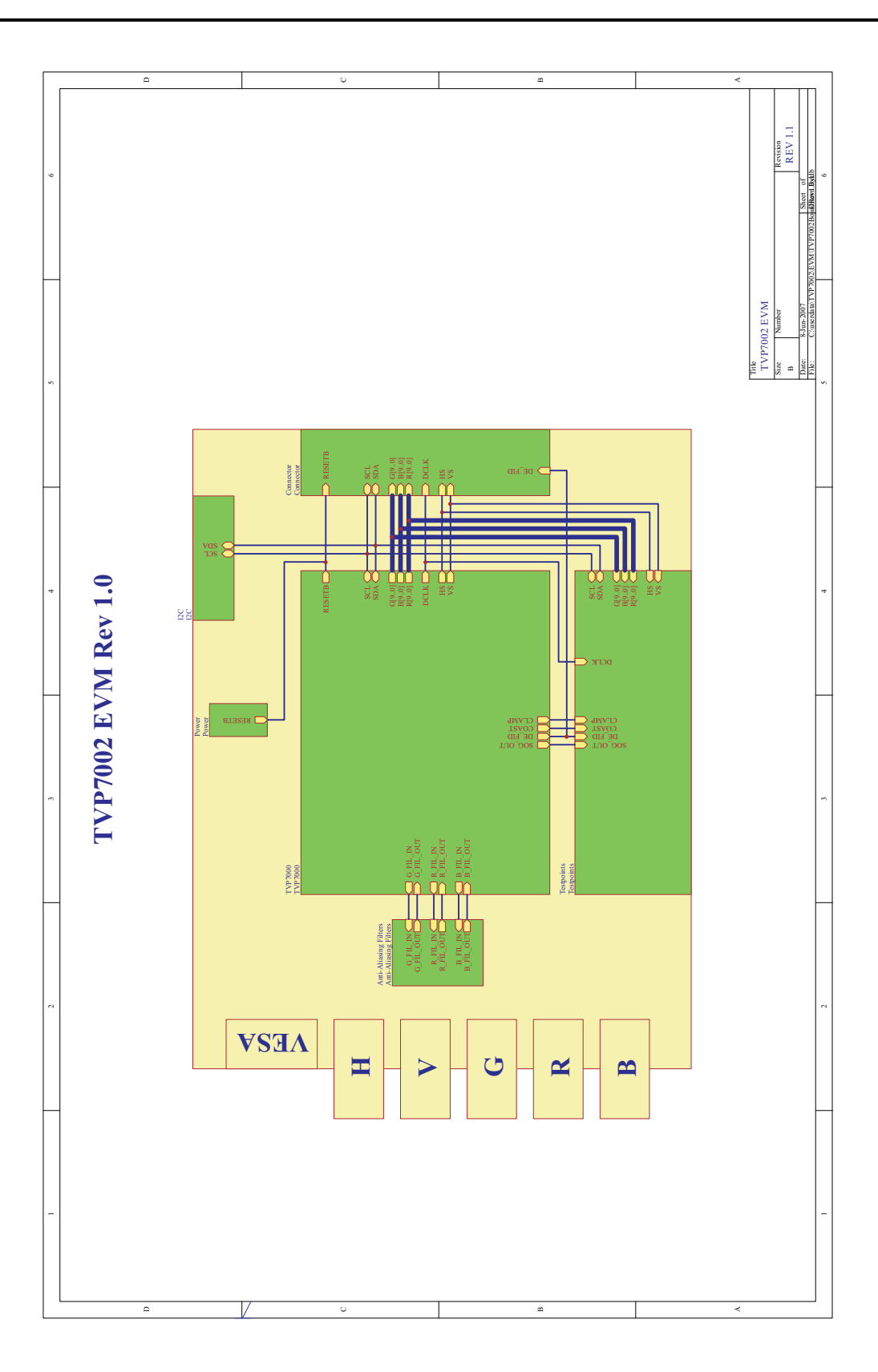

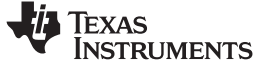

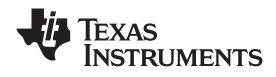

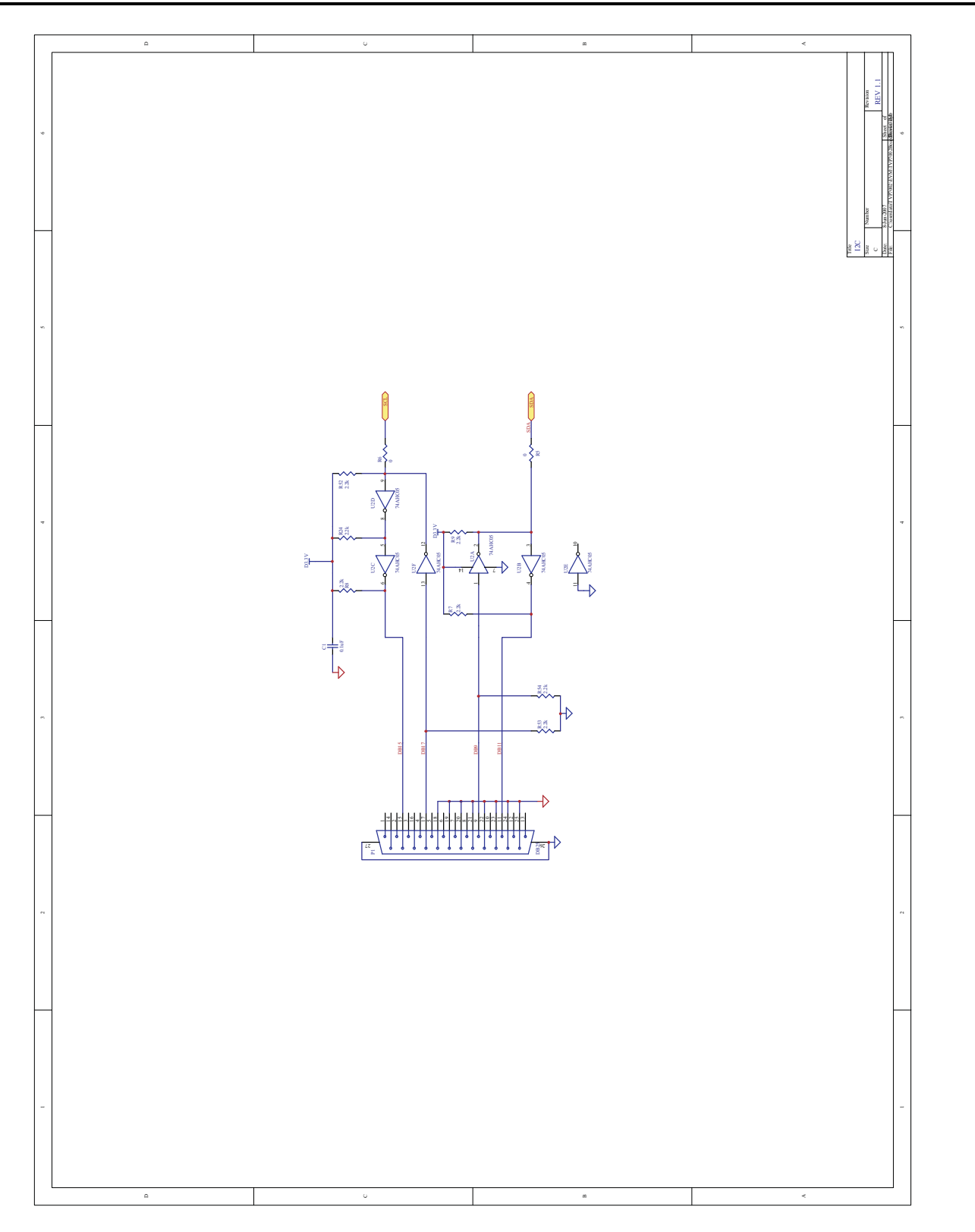

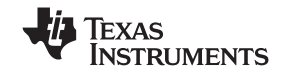

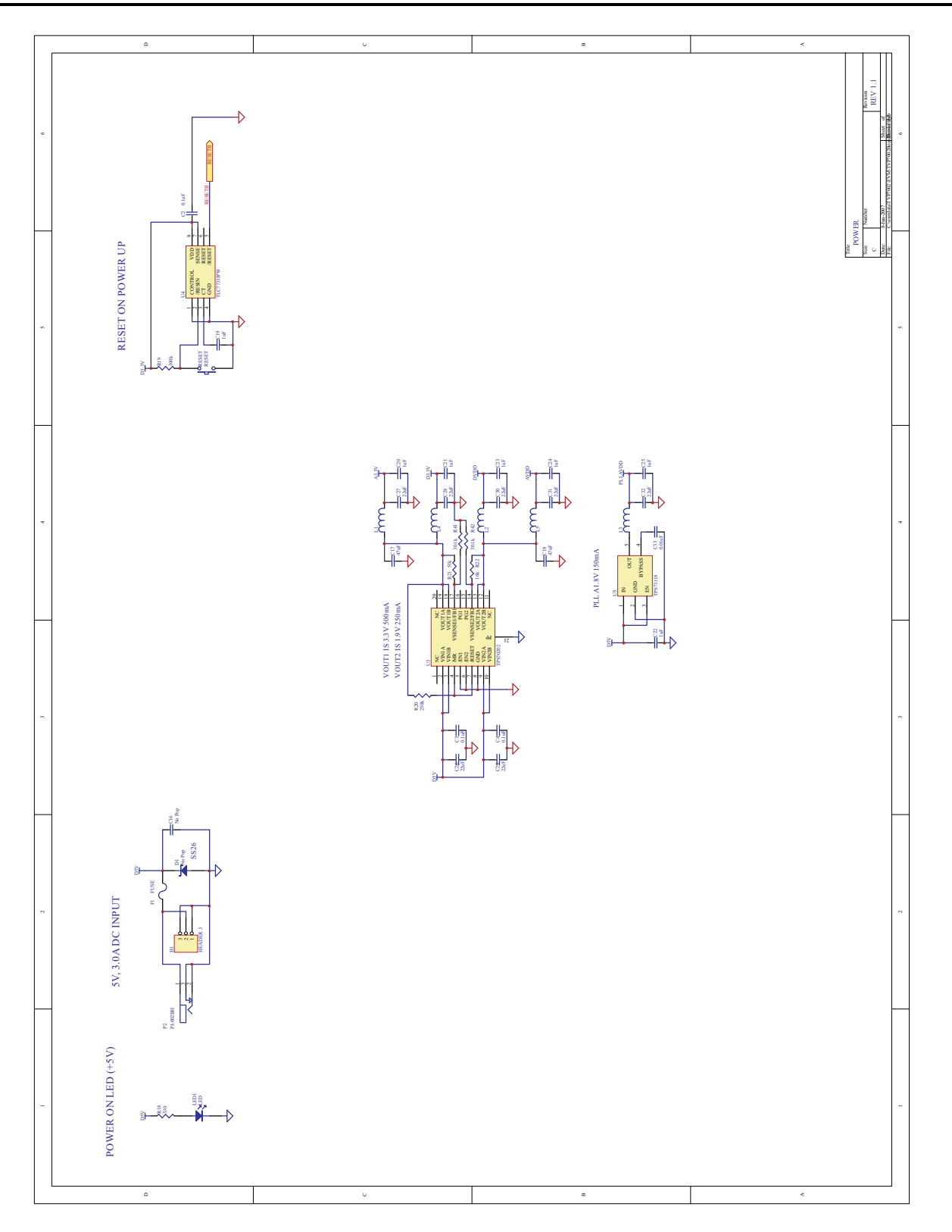

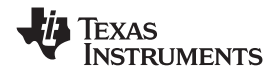

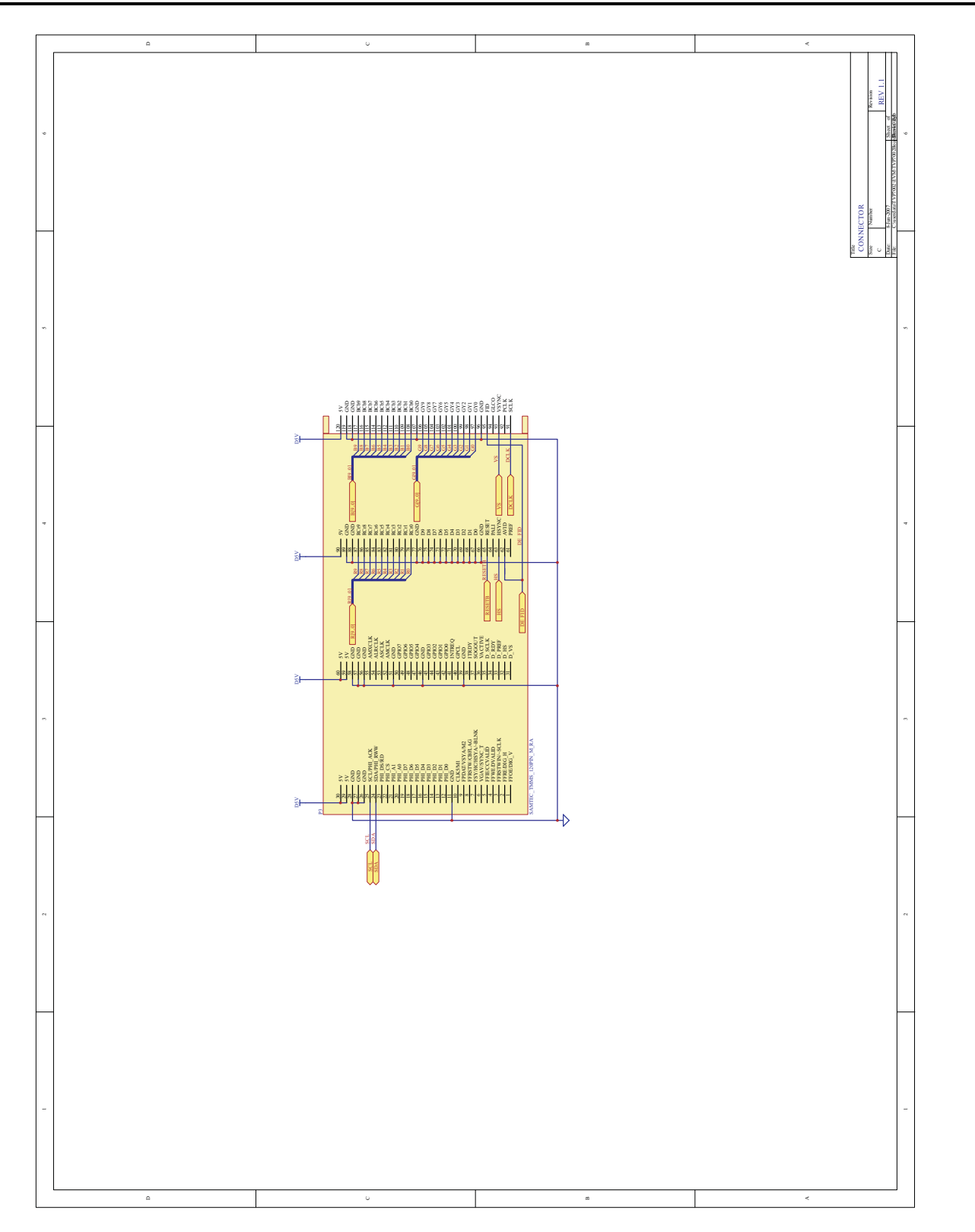

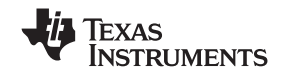

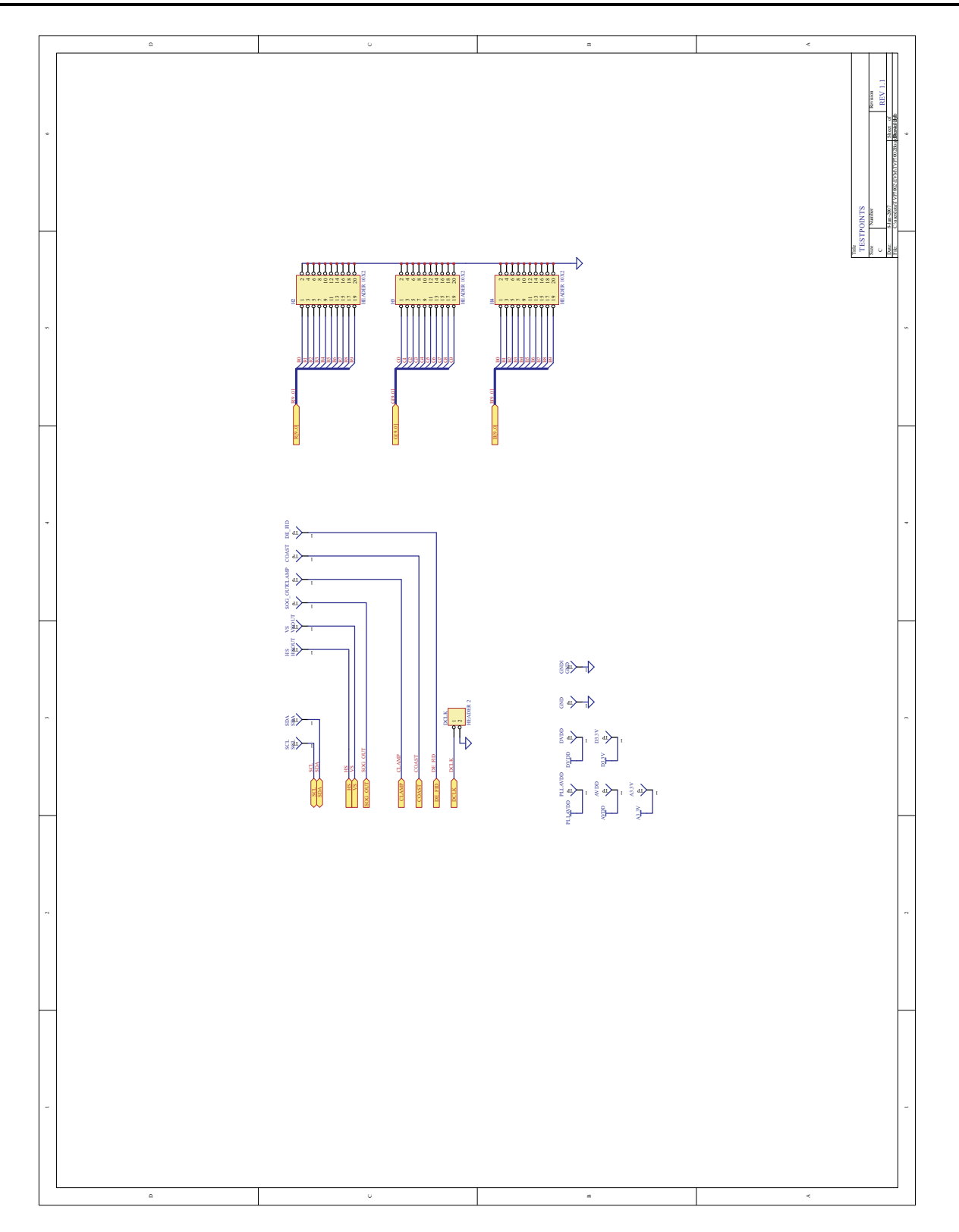

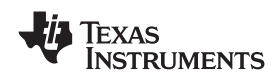

www.ti.com

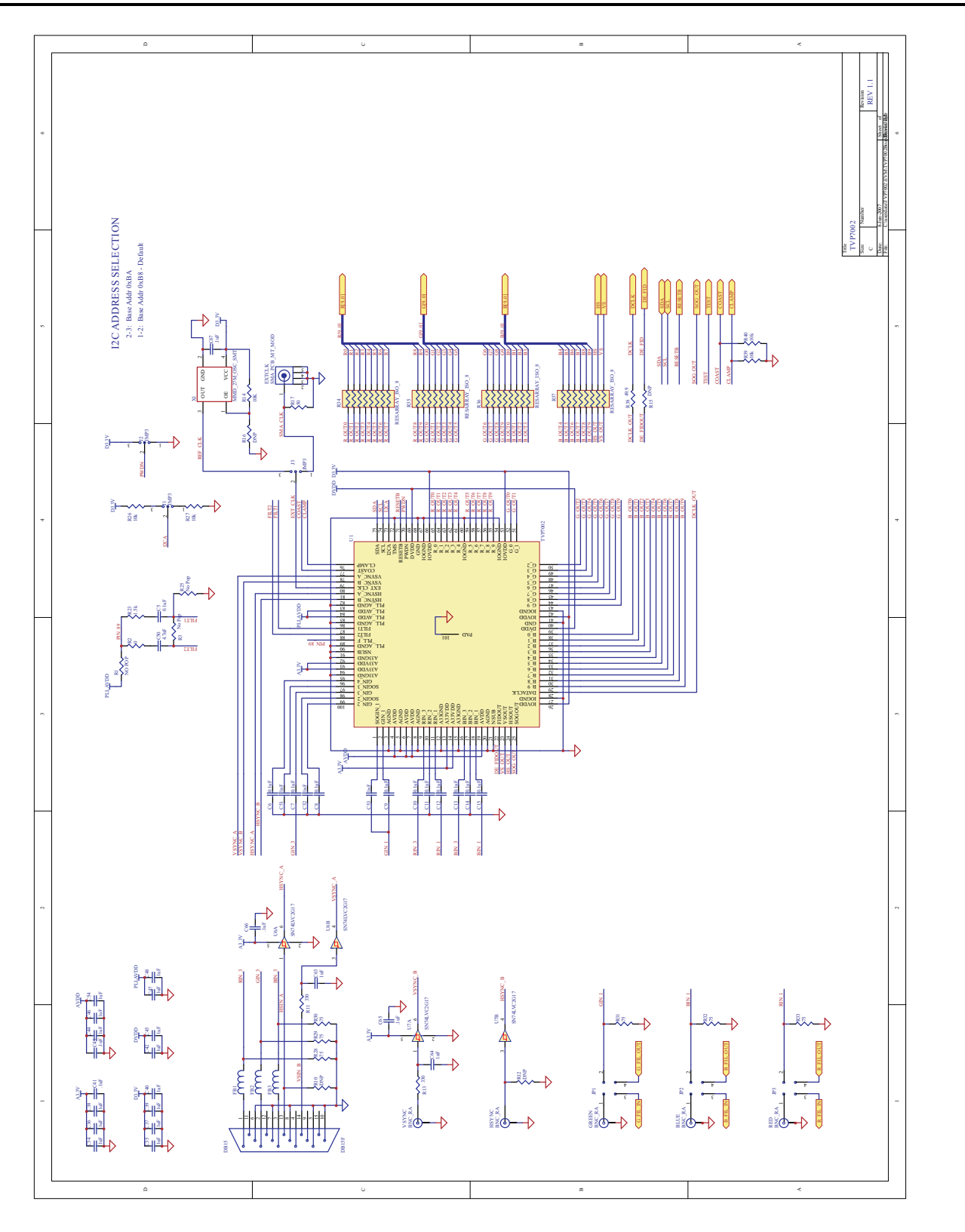

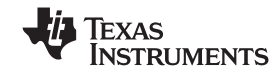

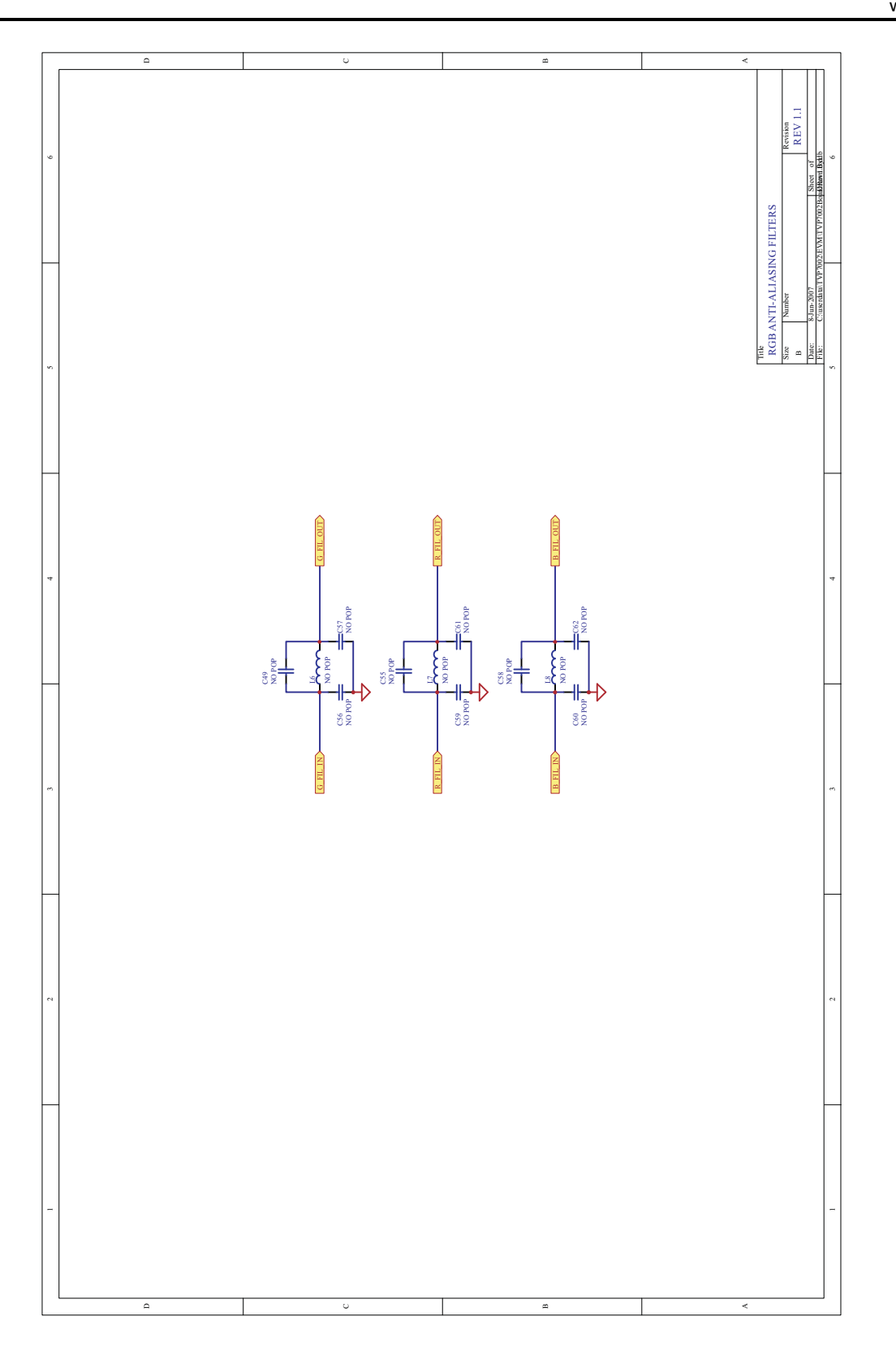

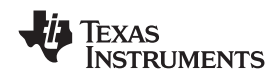

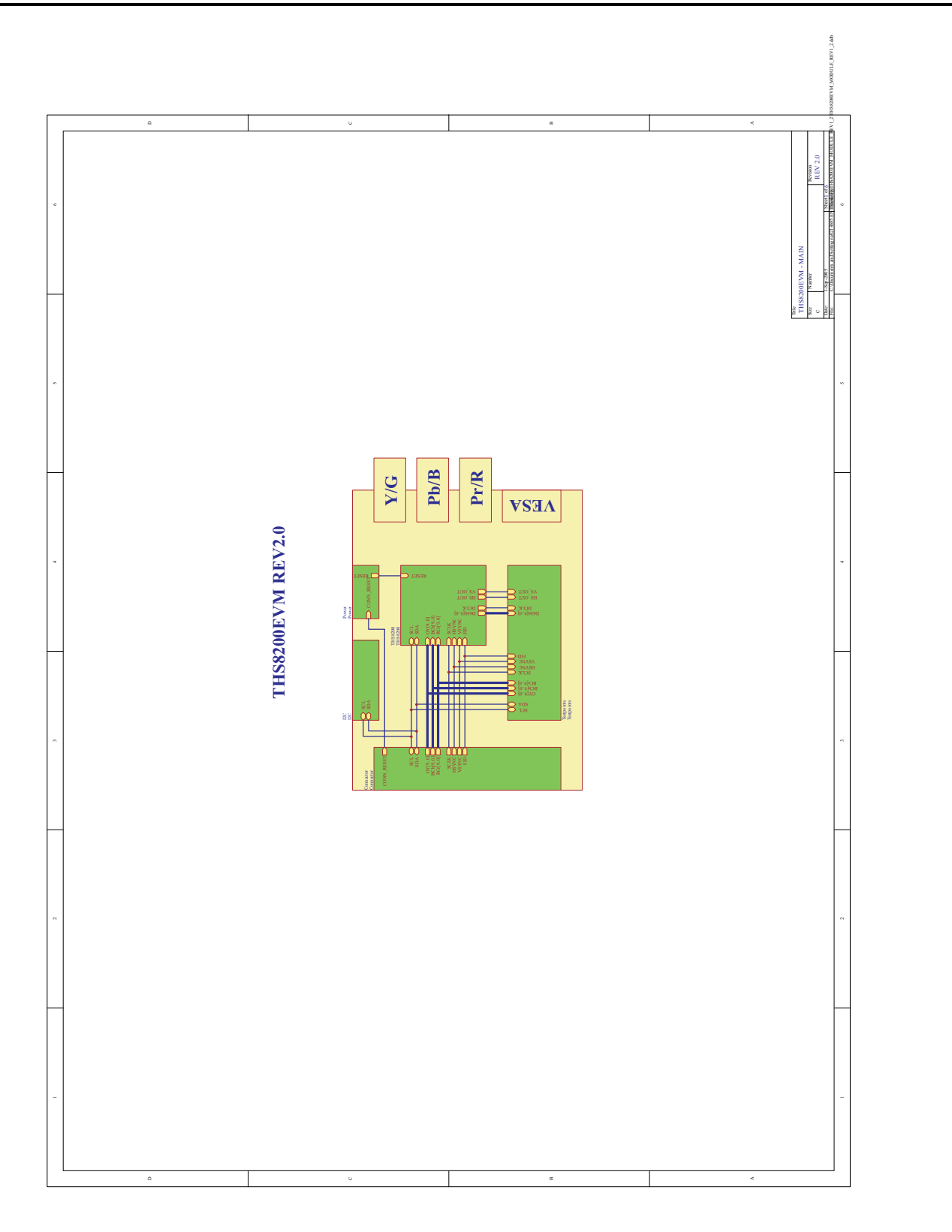

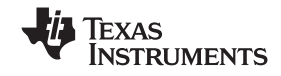

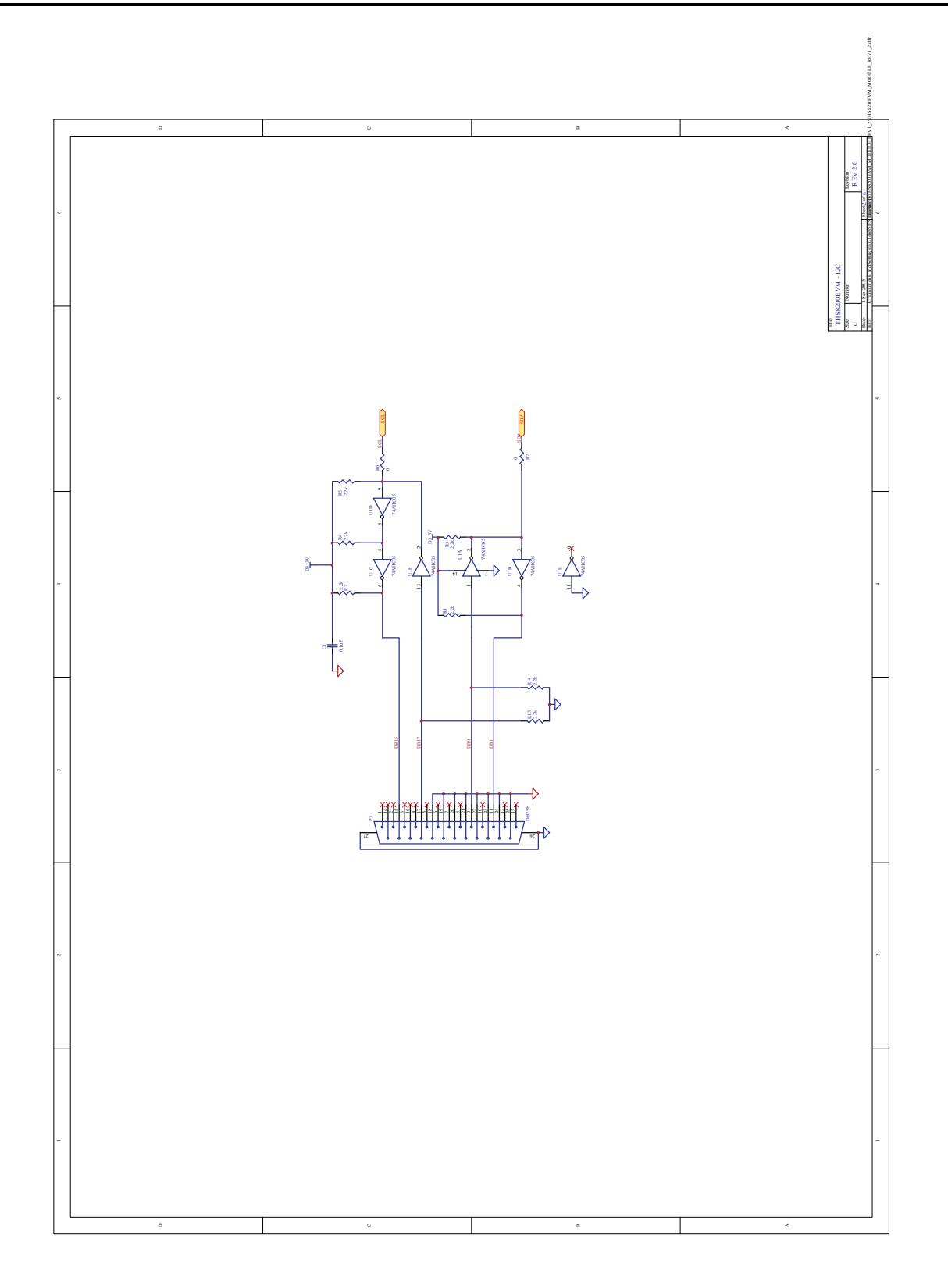

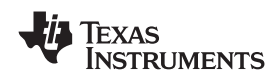

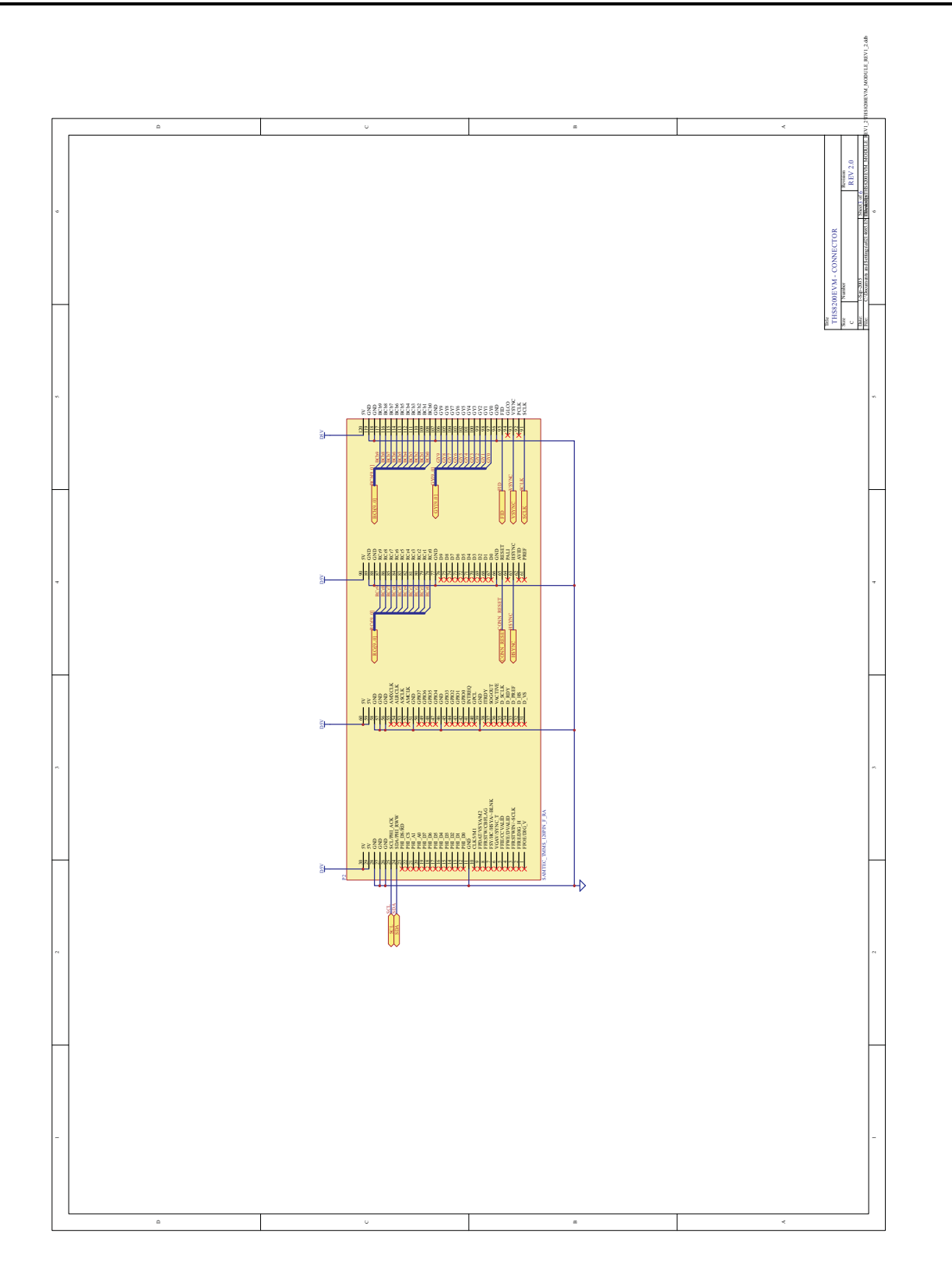

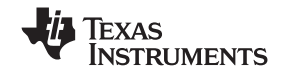

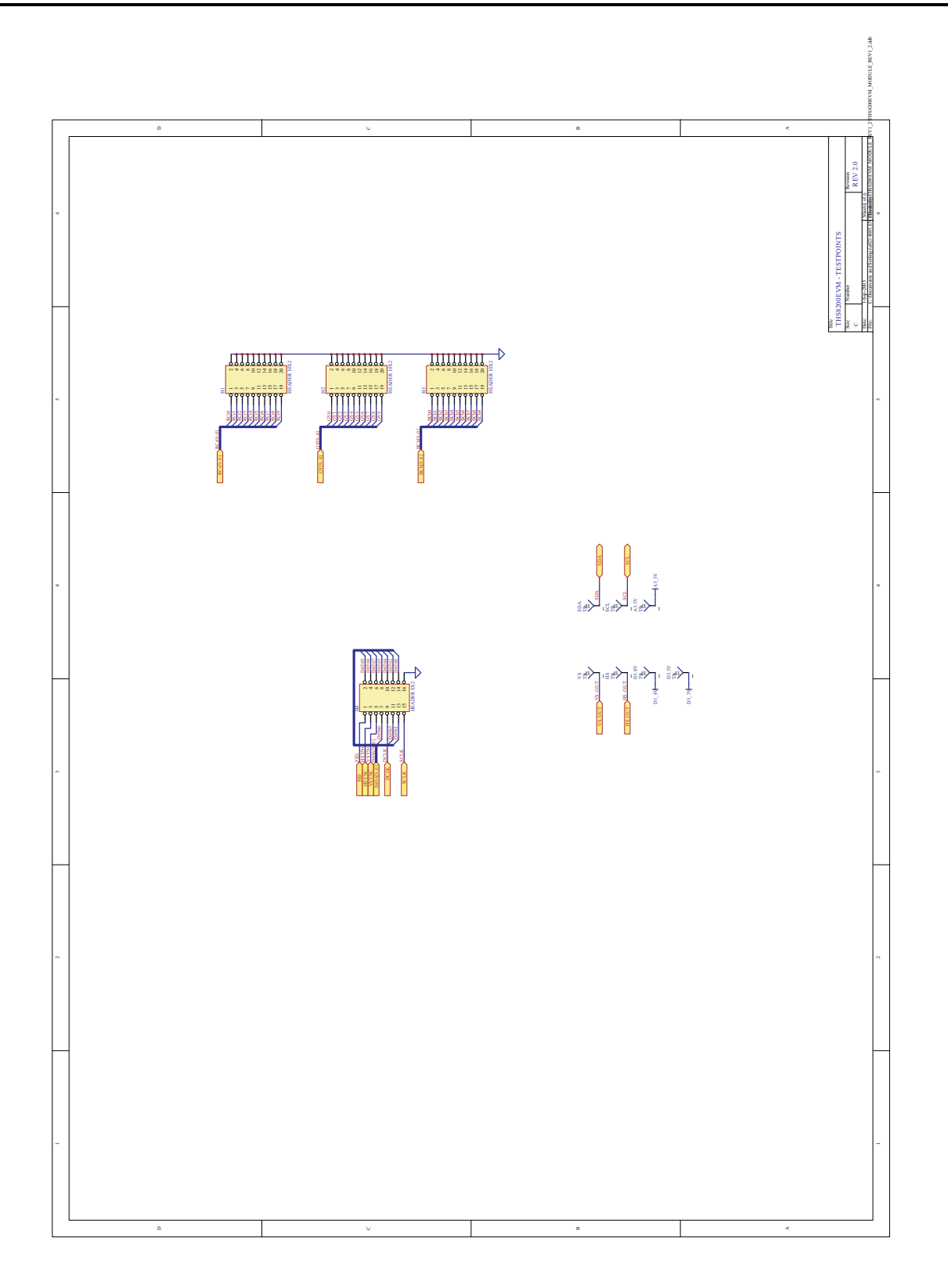

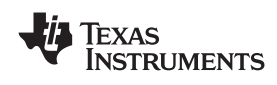

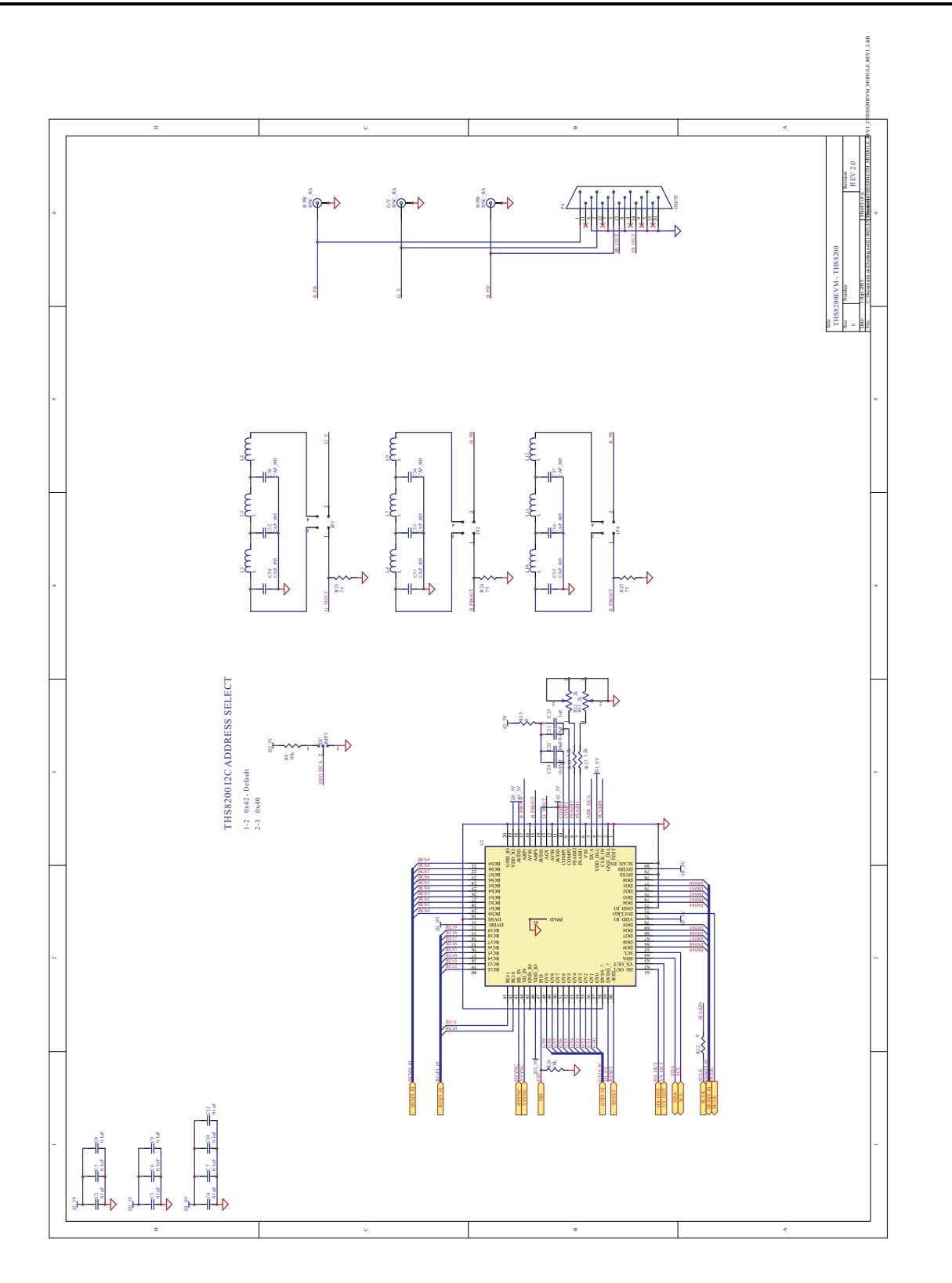

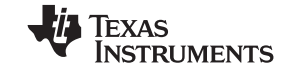

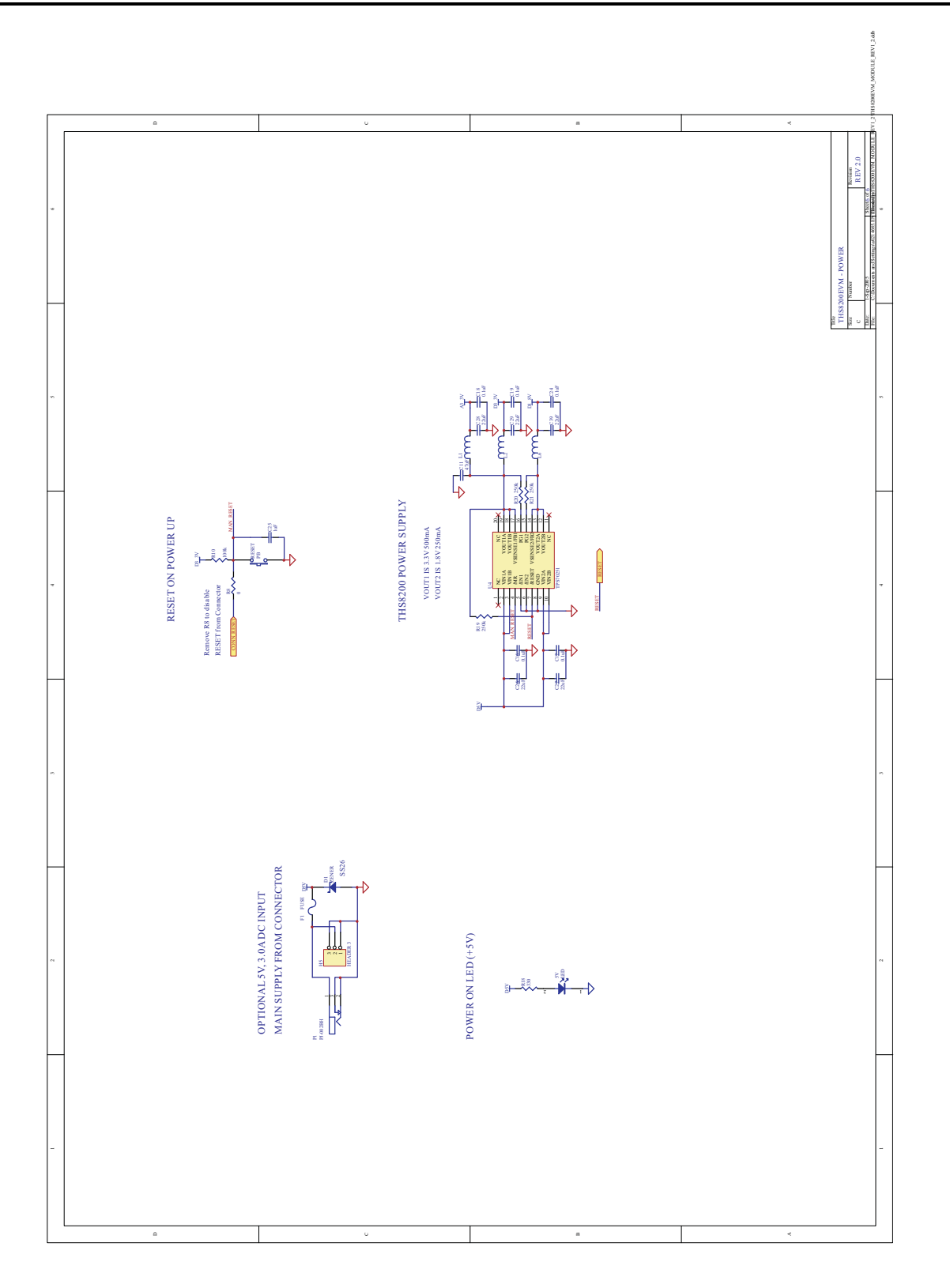

<span id="page-52-0"></span>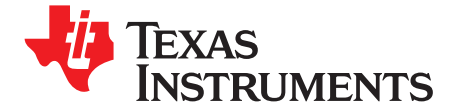

*Appendix A SLEU098–May 2008*

## *Recommended PLL Settings*

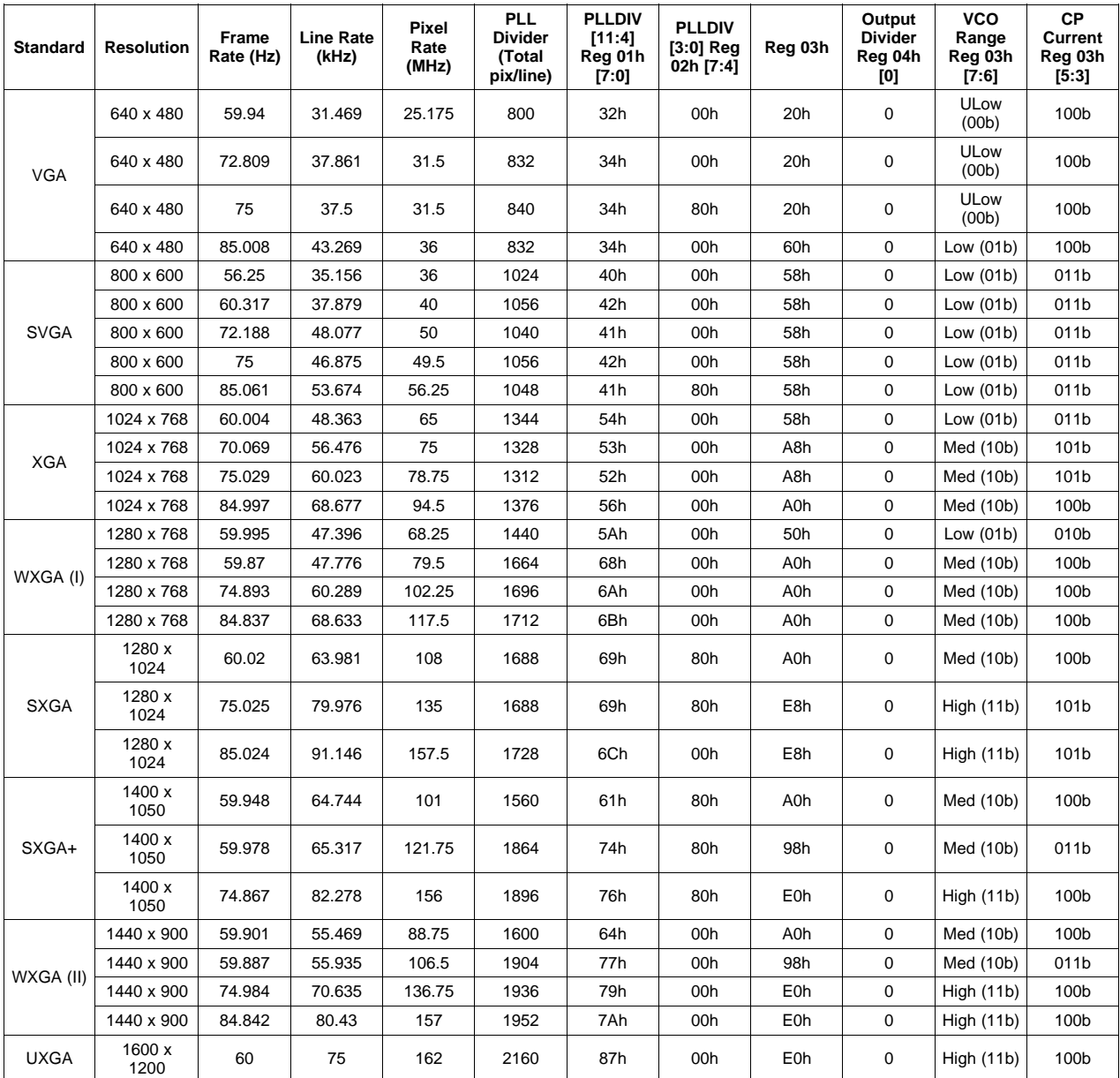

#### **Table A-1. Recommended PLL Settings**

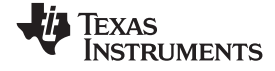

*Appendix A* www.ti.com

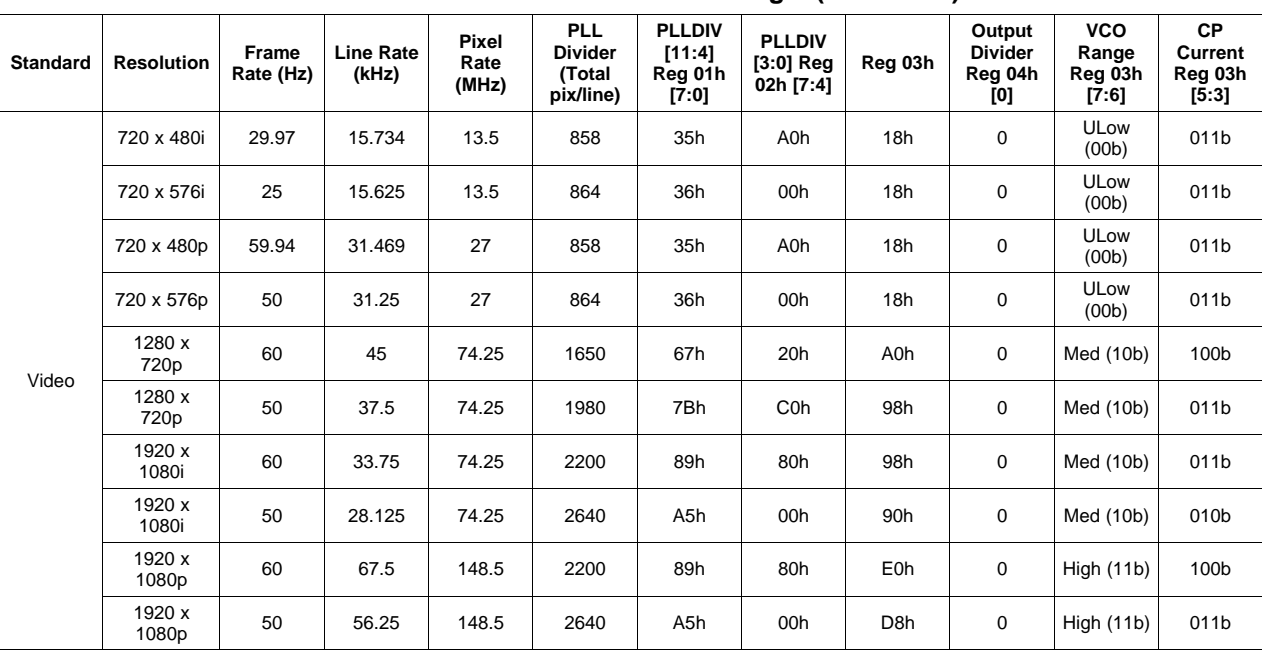

#### **Table A-1. Recommended PLL Settings (continued)**

<span id="page-54-0"></span>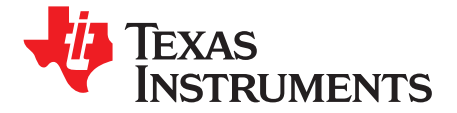

### *Embedded Sync Setups*

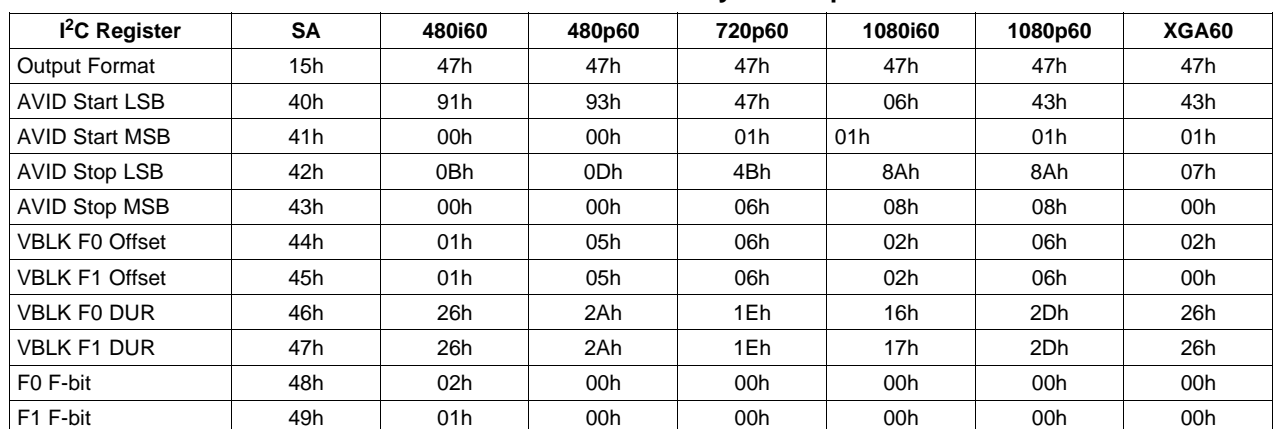

#### **Table B-1. Embedded Sync Setups**

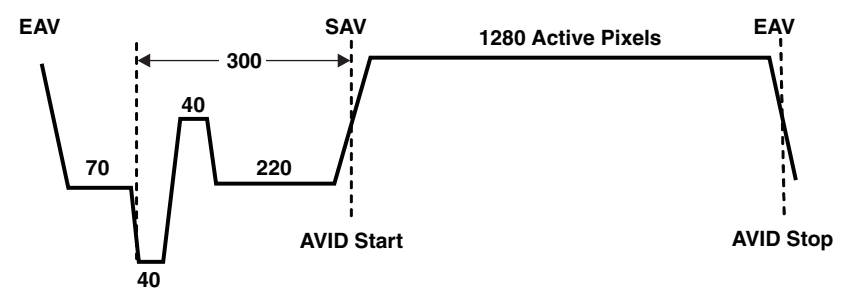

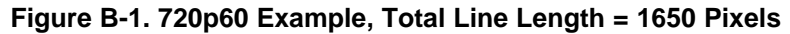

AVID Start = Delay Factor + tri-level sync width + back-porch =  $27 + 300 = 327 (147h)$ 

AVID Stop <sup>=</sup> AVID Start <sup>+</sup> Active Pixels +4 <sup>=</sup> 327 <sup>+</sup> 1280 +4 <sup>=</sup> 1611

AVID Stop <sup>=</sup> 1611 (64Bh)

The horizontal reference point is the leading edge of the negative sync tip. The delay factor is <sup>a</sup> TVP7002 internal delay factor and can change slightly with SOG LPF settings. If AVID Stop exceeds the total line length, then subtract the total line length from the AVID Stop sum. An additional four pixels must be added to the active video interval.

<span id="page-56-0"></span>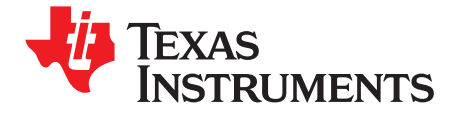

*Appendix C SLEU098–May 2008*

### *Color Space Converter Coefficients*

BEGIN\_DATASET // DATASET\_NAME,"CSC RGB to BT.709 HDTV YCbCr " WR\_REG,TVP7000,0x01,0x18,0x11 // CSC Enabled WR\_REG,TVP7000,0x01,0x4A,0xE3 WR\_REG,TVP7000,0x01,0x4B,0x16 WR\_REG,TVP7000,0x01,0x4C,0x4F WR\_REG,TVP7000,0x01,0x4D,0x02 WR\_REG,TVP7000,0x01,0x4E,0xCE WR\_REG,TVP7000,0x01,0x4F,0x06 WR\_REG,TVP7000,0x01,0x50,0xAB WR\_REG,TVP7000,0x01,0x51,0xF3 WR\_REG,TVP7000,0x01,0x52,0x00 WR\_REG,TVP7000,0x01,0x53,0x10 WR\_REG,TVP7000,0x01,0x54,0x55 WR\_REG,TVP7000,0x01,0x55,0xFC WR\_REG,TVP7000,0x01,0x56,0x78 WR\_REG,TVP7000,0x01,0x57,0xF1 WR\_REG,TVP7000,0x01,0x58,0x88 WR\_REG,TVP7000,0x01,0x59,0xFE WR\_REG,TVP7000,0x01,0x5a,0x00 WR\_REG,TVP7000,0x01,0x5b,0x10 END\_DATASET ////////////////////////////////////////////////////////////////////////////////////////////////// ////////////// BEGIN\_DATASET // DATASET\_NAME,"CSC RGB to BT.601 SDTV YCbCr " WR\_REG,TVP7000,0x01,0x18,0x11 // CSC Enabled WR\_REG,TVP7000,0x01,0x4A,0xC9 WR\_REG,TVP7000,0x01,0x4B,0x12 WR\_REG,TVP7000,0x01,0x4C,0xA6 WR\_REG,TVP7000,0x01,0x4D,0x03 WR\_REG,TVP7000,0x01,0x4E,0x91 WR\_REG,TVP7000,0x01,0x4F,0x09 WR\_REG,TVP7000,0x01,0x50,0x66 WR\_REG,TVP7000,0x01,0x51,0xF5 WR\_REG,TVP7000,0x01,0x52,0x00 WR\_REG,TVP7000,0x01,0x53,0x10 WR\_REG,TVP7000,0x01,0x54,0x9A WR\_REG,TVP7000,0x01,0x55,0xFA WR\_REG,TVP7000,0x01,0x56,0x9A WR\_REG,TVP7000,0x01,0x57,0xF2 WR\_REG,TVP7000,0x01,0x58,0x66 WR\_REG,TVP7000,0x01,0x59,0xFD WR\_REG,TVP7000,0x01,0x5a,0x00 WR\_REG,TVP7000,0x01,0x5b,0x10 END\_DATASET //////////////////////////////////////////////////////////////////////////////////////////////////

```
///////////
```
<span id="page-58-0"></span>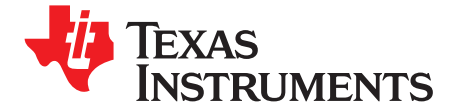

*Appendix D SLEU098–May 2008*

### *Macrovision Support*

Macrovision support is provided through use of the MAC\_EN bit in I<sup>2</sup>C register 22h and the Macrovision Stripper Width setting in I<sup>2</sup>C register 34h. The Macrovision Stripper Width setting defines a window that masks undesired signals outside the HSYNC interval to avoid disturbance of the H-PLL. The stripper window is derived from REFCLK cycles, so the settings required depend on which REFCLK is used.

#### **Table D-1. Recommended Reg 34h Macrovsion Stripper Width Settings (MAC\_EN <sup>=</sup> 1)**

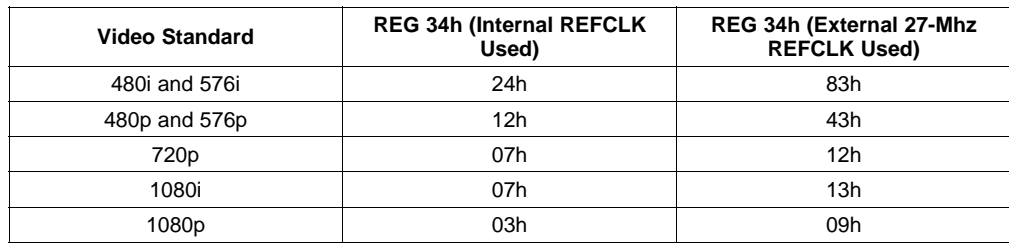

**Note:** Settings less than those recommenced above can result in clamp and ALC placement issues. The stripper width setting has no effect when MAC\_EN is set to 0.

#### **IMPORTANT NOTICE**

Texas Instruments Incorporated and its subsidiaries (TI) reserve the right to make corrections, modifications, enhancements, improvements, and other changes to its products and services at any time and to discontinue any product or service without notice. Customers should obtain the latest relevant information before placing orders and should verify that such information is current and complete. All products are sold subject to TI's terms and conditions of sale supplied at the time of order acknowledgment.

TI warrants performance of its hardware products to the specifications applicable at the time of sale in accordance with TI's standard warranty. Testing and other quality control techniques are used to the extent TI deems necessary to support this warranty. Except where mandated by government requirements, testing of all parameters of each product is not necessarily performed.

TI assumes no liability for applications assistance or customer product design. Customers are responsible for their products and applications using TI components. To minimize the risks associated with customer products and applications, customers should provide adequate design and operating safeguards.

TI does not warrant or represent that any license, either express or implied, is granted under any TI patent right, copyright, mask work right, or other TI intellectual property right relating to any combination, machine, or process in which TI products or services are used. Information published by TI regarding third-party products or services does not constitute <sup>a</sup> license from TI to use such products or services or <sup>a</sup> warranty or endorsement thereof. Use of such information may require <sup>a</sup> license from <sup>a</sup> third party under the patents or other intellectual property of the third party, or <sup>a</sup> license from TI under the patents or other intellectual property of TI.

Reproduction of TI information in TI data books or data sheets is permissible only if reproduction is without alteration and is accompanied by all associated warranties, conditions, limitations, and notices. Reproduction of this information with alteration is an unfair and deceptive business practice. TI is not responsible or liable for such altered documentation. Information of third parties may be subject to additional restrictions.

Resale of TI products or services with statements different from or beyond the parameters stated by TI for that product or service voids all express and any implied warranties for the associated TI product or service and is an unfair and deceptive business practice. TI is not responsible or liable for any such statements.

TI products are not authorized for use in safety-critical applications (such as life support) where <sup>a</sup> failure of the TI product would reasonably be expected to cause severe personal injury or death, unless officers of the parties have executed an agreement specifically governing such use. Buyers represent that they have all necessary expertise in the safety and regulatory ramifications of their applications, and acknowledge and agree that they are solely responsible for all legal, regulatory and safety-related requirements concerning their products and any use of TI products in such safety-critical applications, notwithstanding any applications-related information or support that may be provided by TI. Further, Buyers must fully indemnify TI and its representatives against any damages arising out of the use of TI products in such safety-critical applications.

TI products are neither designed nor intended for use in military/aerospace applications or environments unless the TI products are specifically designated by TI as military-grade or "enhanced plastic." Only products designated by TI as military-grade meet military specifications. Buyers acknowledge and agree that any such use of TI products which TI has not designated as military-grade is solely at the Buyer's risk, and that they are solely responsible for compliance with all legal and regulatory requirements in connection with such use.

TI products are neither designed nor intended for use in automotive applications or environments unless the specific TI products are designated by TI as compliant with ISO/TS 16949 requirements. Buyers acknowledge and agree that, if they use any non-designated products in automotive applications, TI will not be responsible for any failure to meet such requirements.

Following are URLs where you can obtain information on other Texas Instruments products and application solutions:

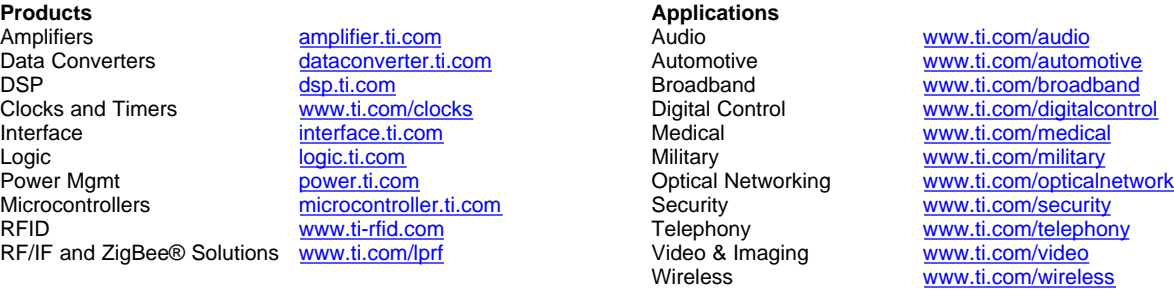

Mailing Address: Texas Instruments, Post Office Box 655303, Dallas, Texas 75265 Copyright © 2008, Texas Instruments Incorporated